# aboni **HydroTracer HT3**

# **Operation Manual**

# **Version HT3 STD**

12/11/2019

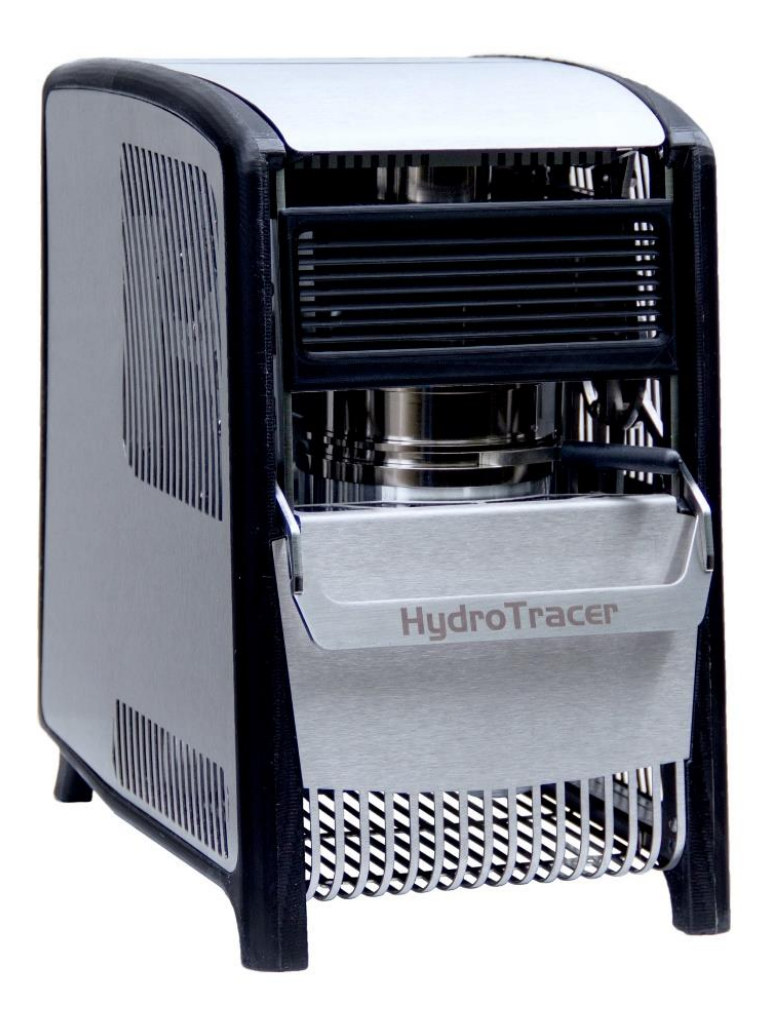

aboni GmbH für Mess- und Automatisierungstechnik Friedrich-Ebert-Str. 27 D-14548 Schwielowsee- Caputh

> Tel.: +49 700 22664 366 Fax: +49 700 22664 329 E-Mail: info@aboni.de

> Web: [www.aboni.de](http://www.aboni.de/) www.hydrotracer.com

# **Table of Contents**

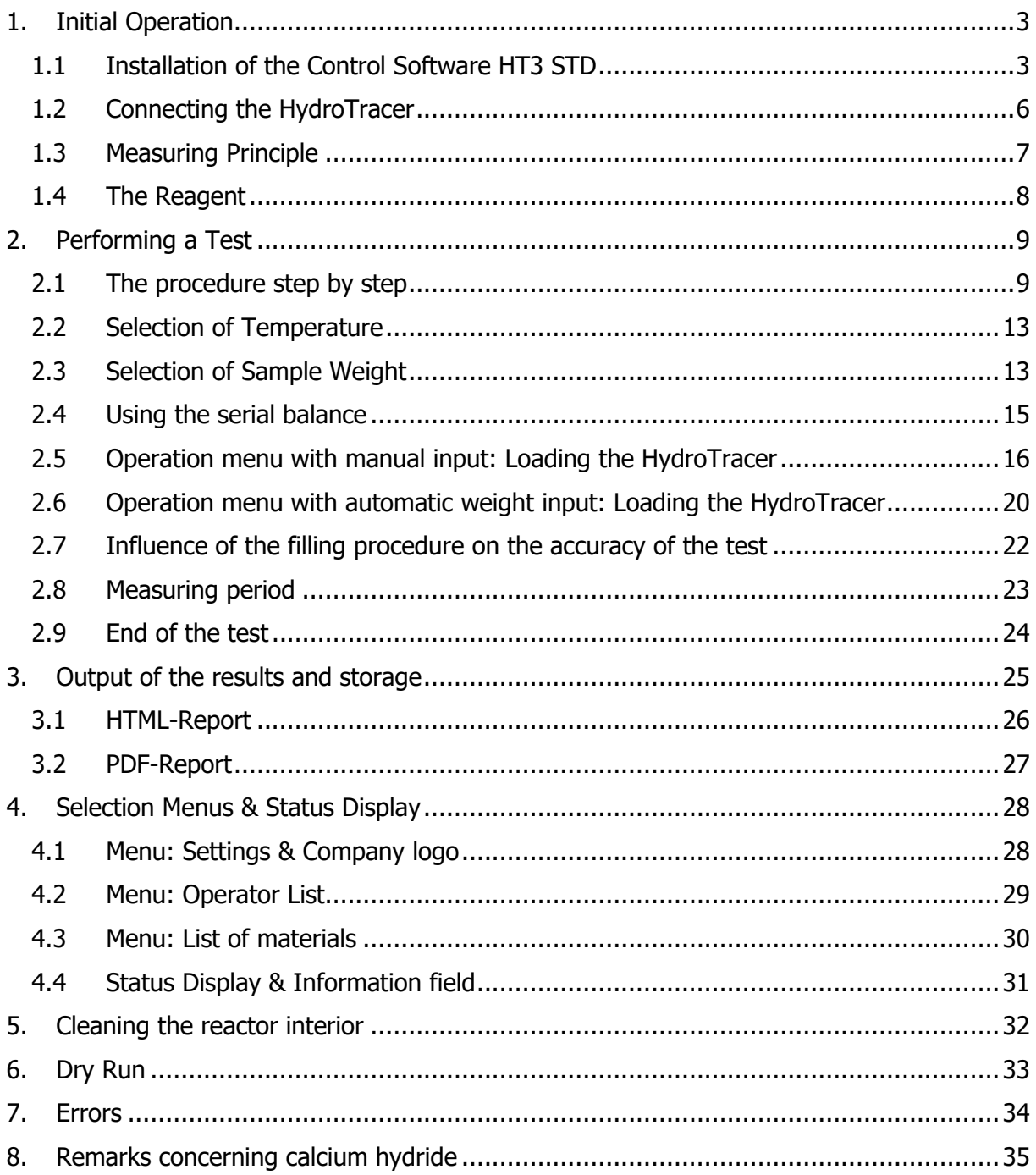

### Appendix

Declaration of Conformity

Safety Data Sheet Calcium Hydride

# <span id="page-4-0"></span>**1. Initial Operation**

The HydroTracer is controlled by a PC and the signals from the instrument are analysed by the PC software. The data transmission occurs via USB-Port. Before first operation, the control program and the driver must be installed**.**

### <span id="page-4-1"></span>**1.1 Installation of the Control Software HT3 STD**

Insert the DVD or plug in the USB-storage at a free USB port of your computer and start the installation by running the **setup.exe** within the directory **[CD/DVD/USB]: \HydroTracer HT3 STD Installer\Volume**

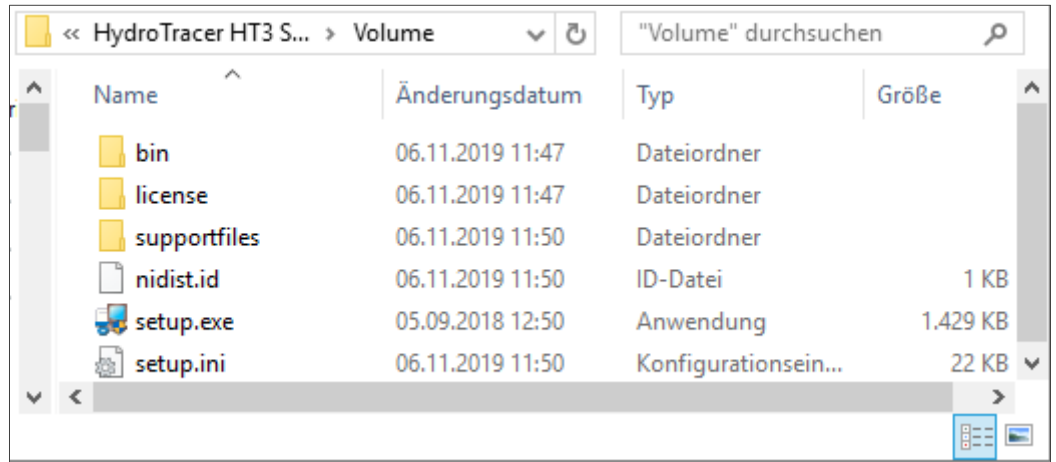

Please follow the instructions on the screen.

This mask appears and the installation program is initialized

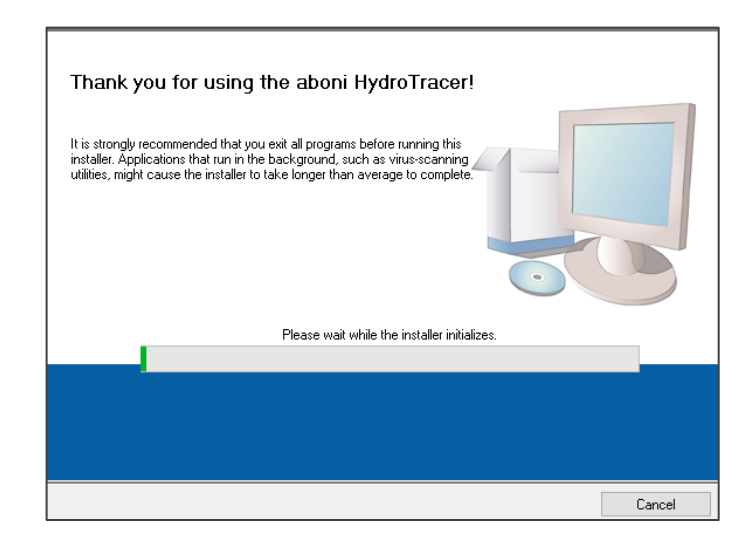

This mask appears. It is recommended not to change the settings. Click "Next >>"

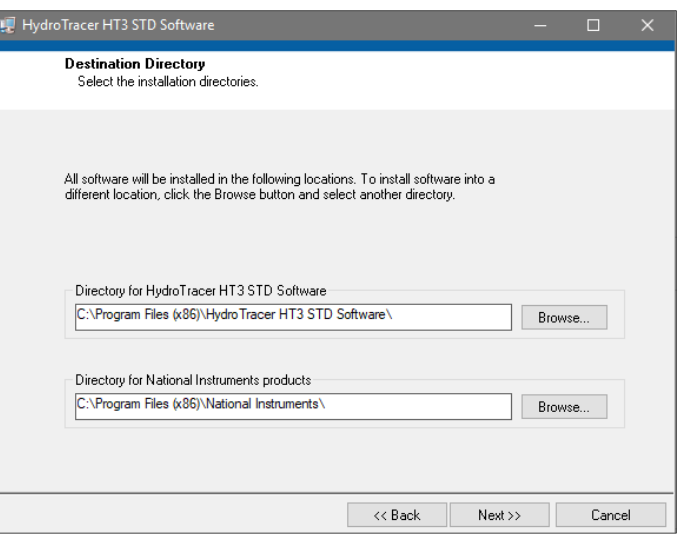

Now click on the field "I accept the license agreements", then on the field "Next >>"

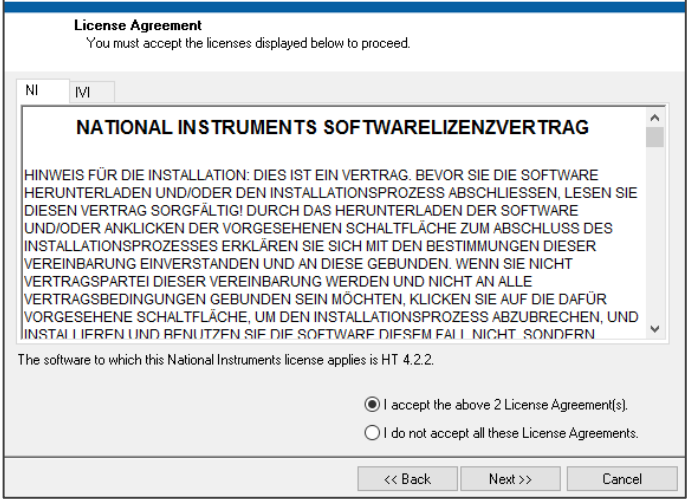

This mask appears. Click "Next >>"

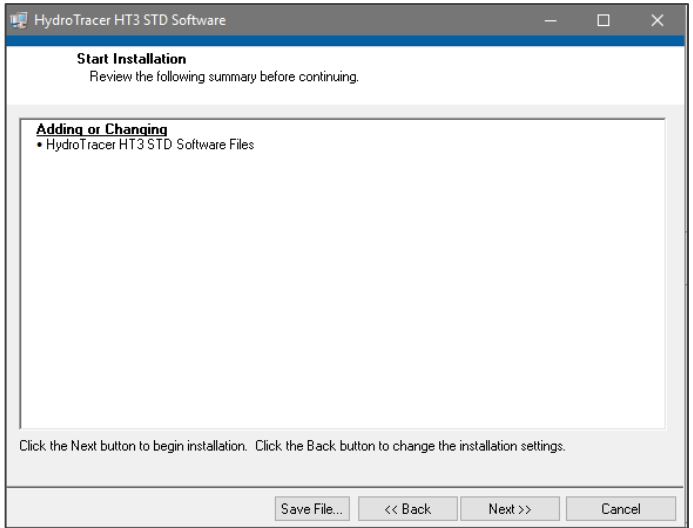

This mask appears. Click "Next >>"

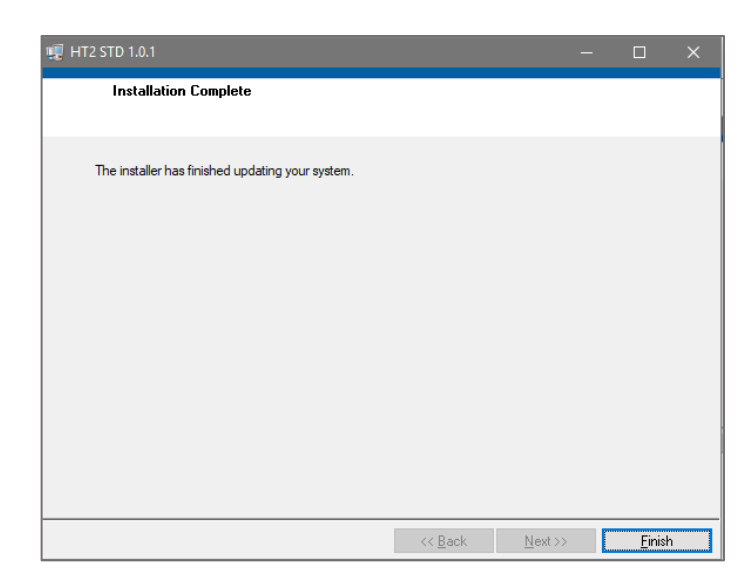

Then the USB driver has to be installed. This mask opens. Click on "Extract" and follow the instructions

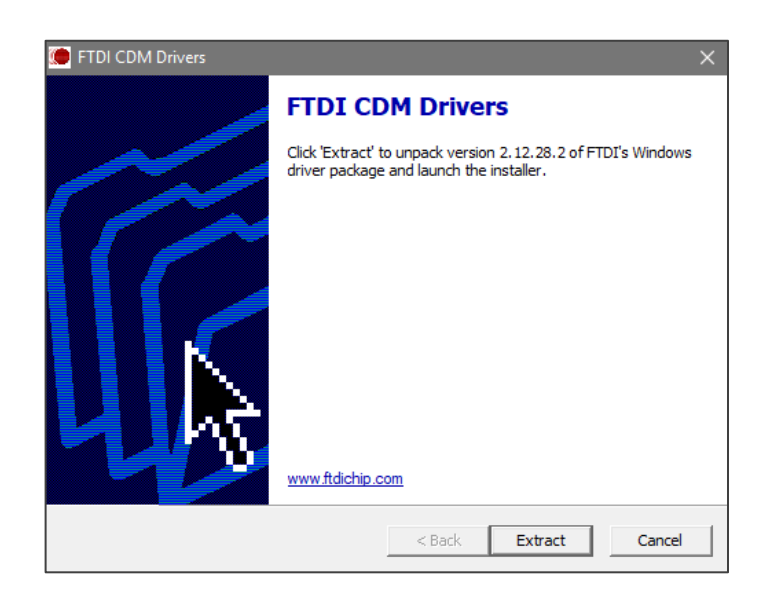

At the end of the installation of the USB driver, this mask appears. Click Finish"

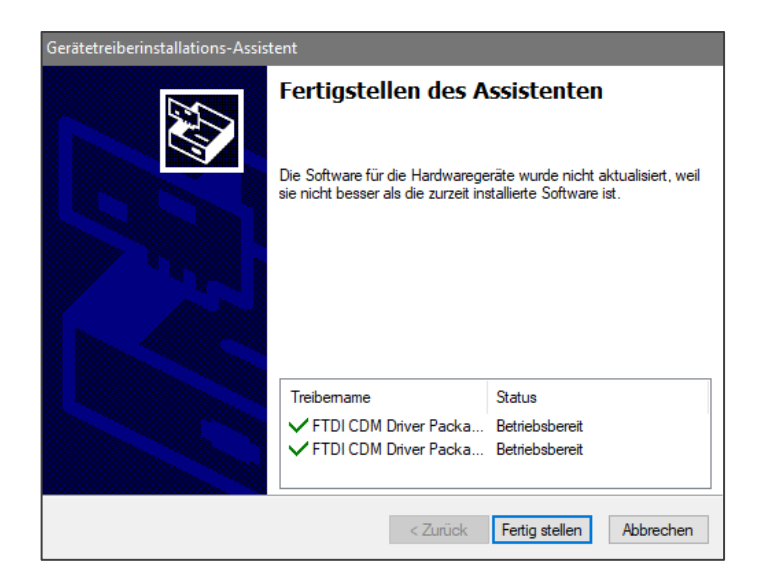

In the Windows© Device Manager, a new entry "USB serial port" appears under the "Ports (COM & LPT)" section when the HydroTracer is connected to the computer via USB cable.

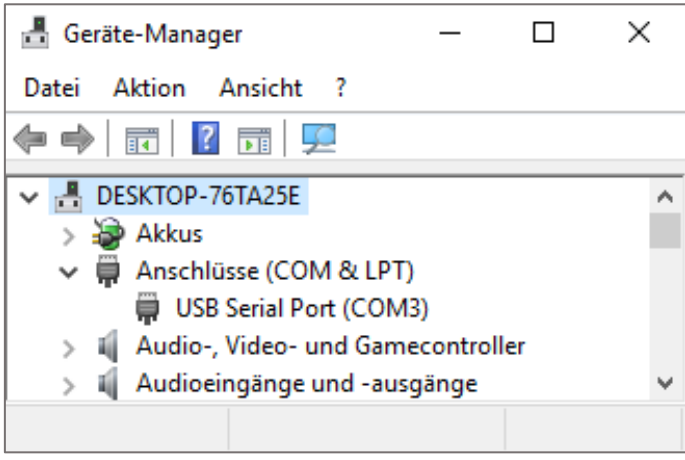

### <span id="page-7-0"></span>**1.2 Connecting the HydroTracer**

Switch on your PC (if not done already).

Connect the power supply cable on the rear side of the HydroTracer. Connect the HydroTracer with the data cable (USB) to your PC. Switch on the power. If the HydroTracer is properly connected to the power supply, the system fan runs and the blue LED glows.

The HydroTracer is now ready for operation.

### <span id="page-8-0"></span>**1.3 Measuring Principle**

The patented method of the HydroTracer determines the absolute water content. The mass of the water is measured within the reactor. The percentage of moisture of the sample is calculated by division with the sample weight.

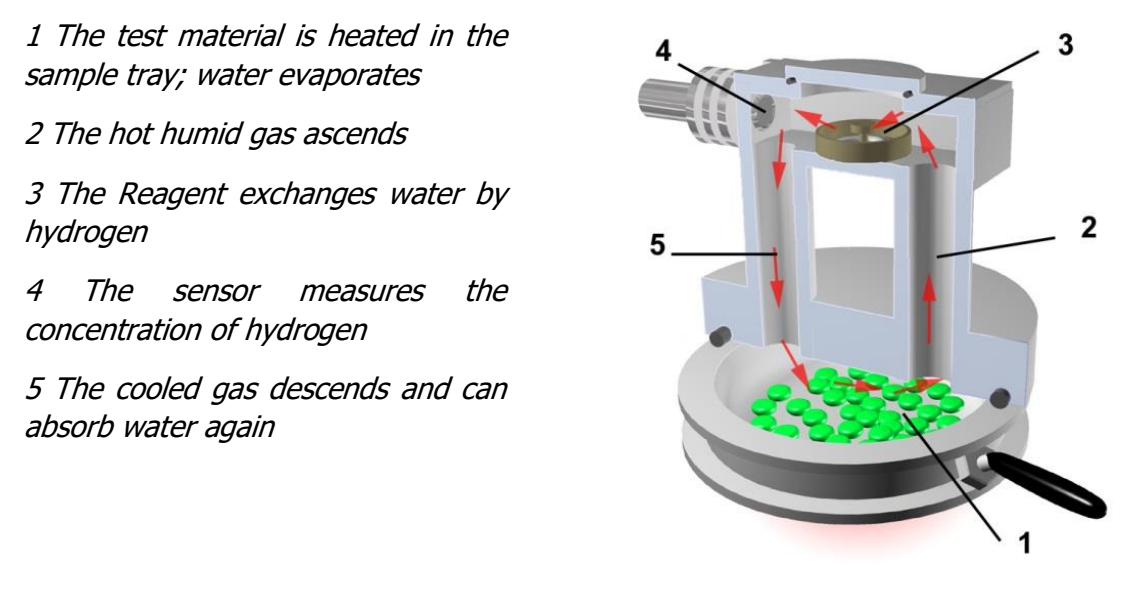

The sample is weighed and filled into the sample tray. The sample tray is shifted into the HydroTracer, being a part of the reactor. A heater warms the sample to a temperature chosen by the operator. The water within the sample material evaporates. The volatile water rises to the upper part of the reactor. Two pipes connecting the heated sample tray with the cooled upper part where the reagent is placed. The reagent tray is a small flat tray filled with approximately 0.1 g calcium hydride. When the humid air flows over the reagent, gaseous water reacts with calcium hydride according the following equation:

$$
CaH_2 + 2 H_2O \rightarrow Ca(OH)_2 + 2 H_2
$$

So water vapor is exchanged against hydrogen and calcium hydride converts to calcium hydroxide (chalk lime).

The cooled, dried gas enters again the lower part of the reactor. The gas circulation is supported by natural convection, created by a special configuration of the vertical pipes. By this method even hygroscopic materials are completely dried. The final concentration of hydrogen in the reactor is proportional to the water content of the sample before the measurement.

The ambient air also contributes water to the reactor atmosphere. To achieve accurate results it is necessary to determine the air humidity and the air density. Integrated sensors measure the humidity of the ambient air, the temperature and the air pressure. With this data the software determines the water of the air humidity which is deduced off the final result.

The concentration of hydrogen is measured by a sensor detecting the thermal conductivity of the gas.

**Note:** The air-hydrogen atmosphere does not react chemically, because the temperature is much lower than needed to supply the activation energy of the oxyhydrogen gas reaction. Even if it would react, the theoretic maximum of the reaction enthalpy (the amount of energy which would be set free by the reaction of hydrogen with the oxygen of the air) is about 0.1 kJ and therefore harmless.

#### <span id="page-9-0"></span>**1.4 The Reagent**

Calcium hydride reacts with water to calcium hydroxide (hydrated lime, agricultural hydrate), which is a weak base and quite harmless. Nonetheless, take care calcium hydride does not get into contact directly with (liquid) water. The reaction heat together with the oxygen of the air could ignite the developing gas. The small amount of reagent which is needed per measurement averts this danger. Always close the reagent bottle directly after use. Because the reagent is always added in surplus, it will be still reactive after the measurement. Avoid the contact with inflammable, especially wet materials and leave the used reagent exposed to the air, where it can react slowly with the air humidity. An ideal container is an open tin can. After a few hours calcium hydride is completely transformed to calcium hydroxide. If left even longer exposed to the air, calcium hydroxide reacts to calcium carbonate (CaCO3, chalk) with the carbon dioxide of the air and can be disposed without any problems.

# <span id="page-10-0"></span>**2. Performing a Test**

Take care the accessories are within reach. Do not leave your sample material exposed to the ambient air over a longer period, especially if it is hydroscopic.

**Note:** It is recommended to acquaint oneself with the operation before doing a "serious" test. Therefore run the program and follow the menu until you have reached the step START / F10. Then stop the program by clicking on the STOP–button. Repeat these steps until you are familiar with the procedure.

### <span id="page-10-1"></span>**2.1 The procedure step by step**

Please make sure that the HydroTracer (optional, the serial scale) is connected to the computer and powered on.

Start the program HT3 STD. A program window will open, which will initialize the software.

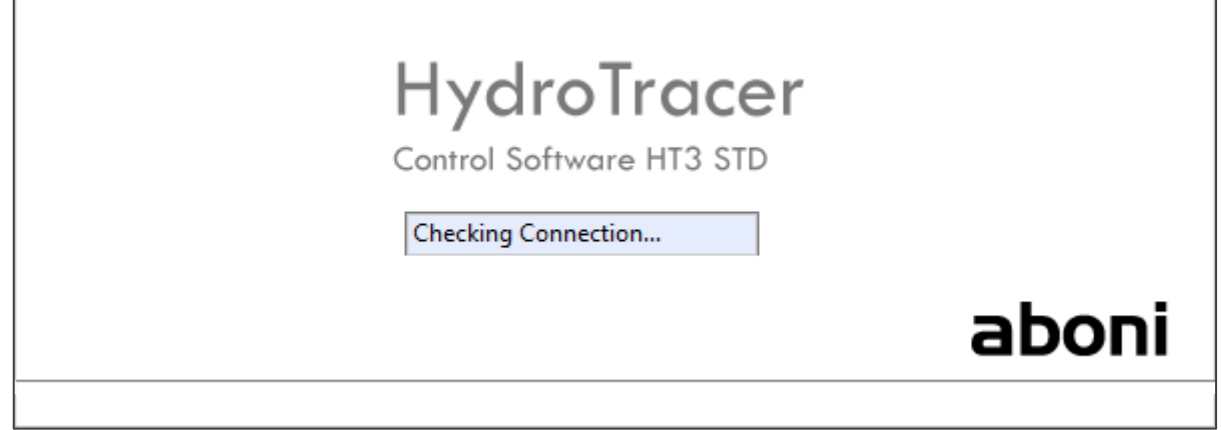

Select a language first.

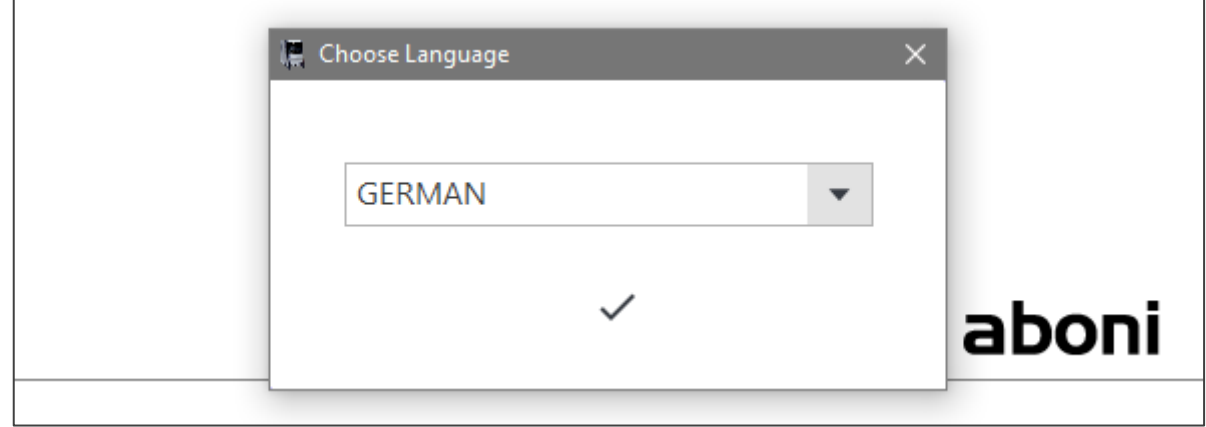

Then select a location on your PC where you want to store the measurement results and reports.

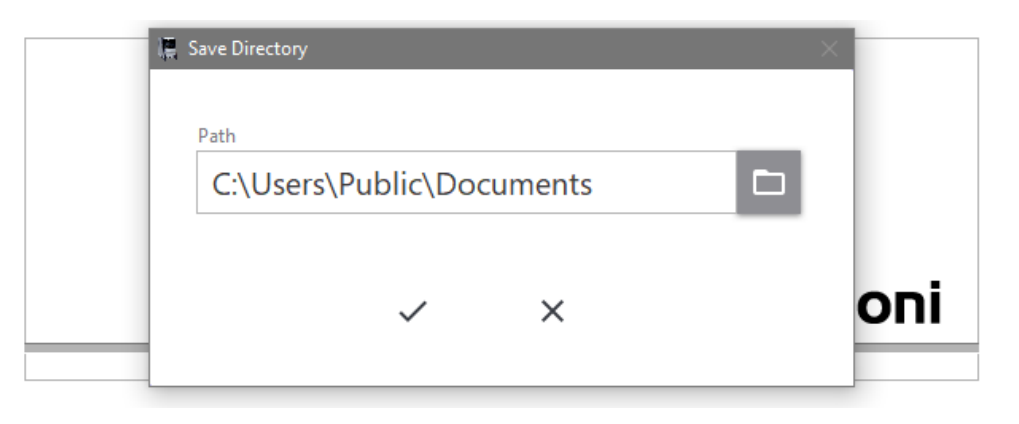

Then the software is ready for operation and the following main menu appears:

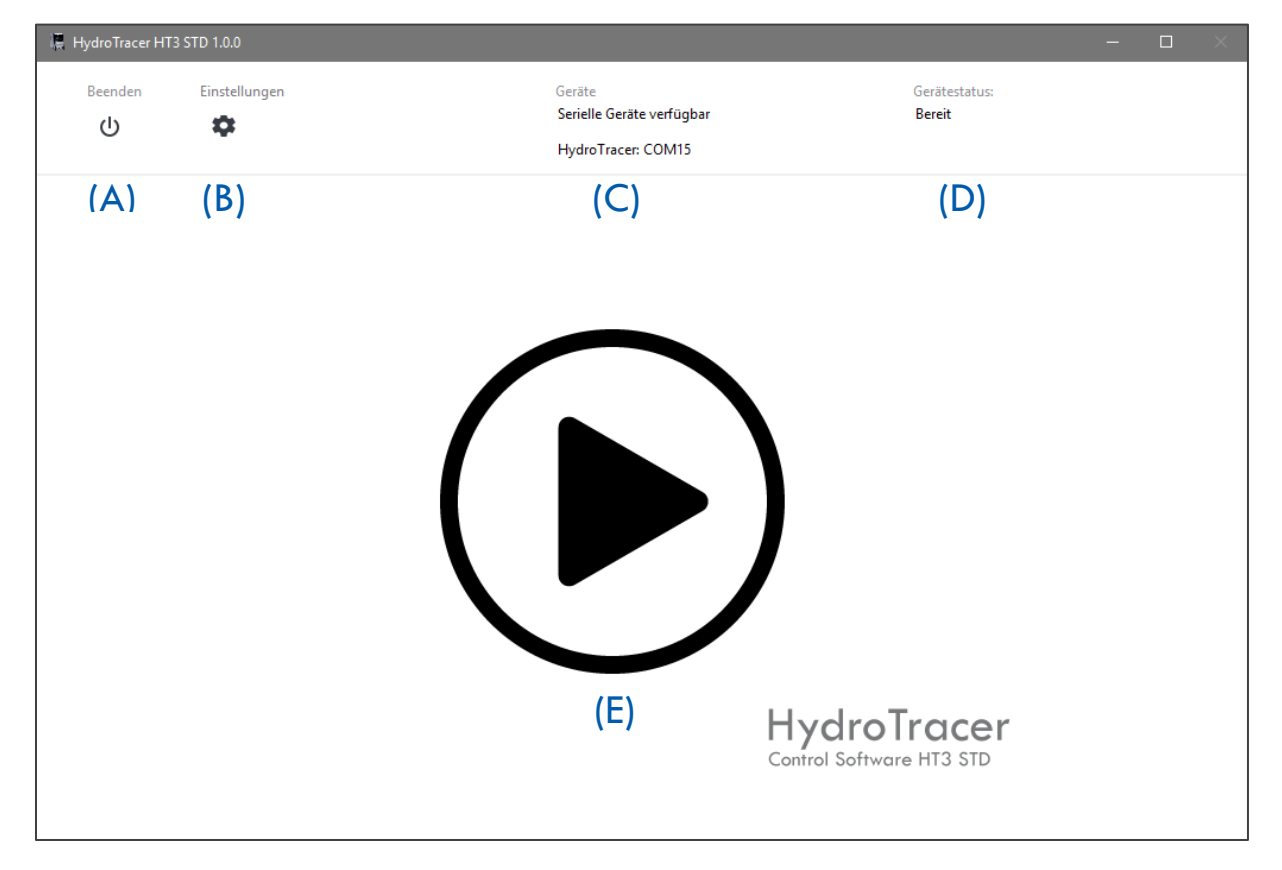

- $(A)$  "Quit"-Button closes the application
- (B) "Settings"-Button opens the menu" Settings "(see "[4.1](#page-29-1) Menu: Settings & Company [logo](#page-29-1)")
- (C) Information display of available or connected serial devices
- (D) Status indicator for the HydroTracer (see  $A.4$  [Status Display & Information field](#page-32-0)")
- *(E)* "Start"-Button starts a measurement. **Note:** If no HydroTracer was detected during initialization, the "Connect" button will appear instead of "Start" and you can reconnect to the HydroTracer.

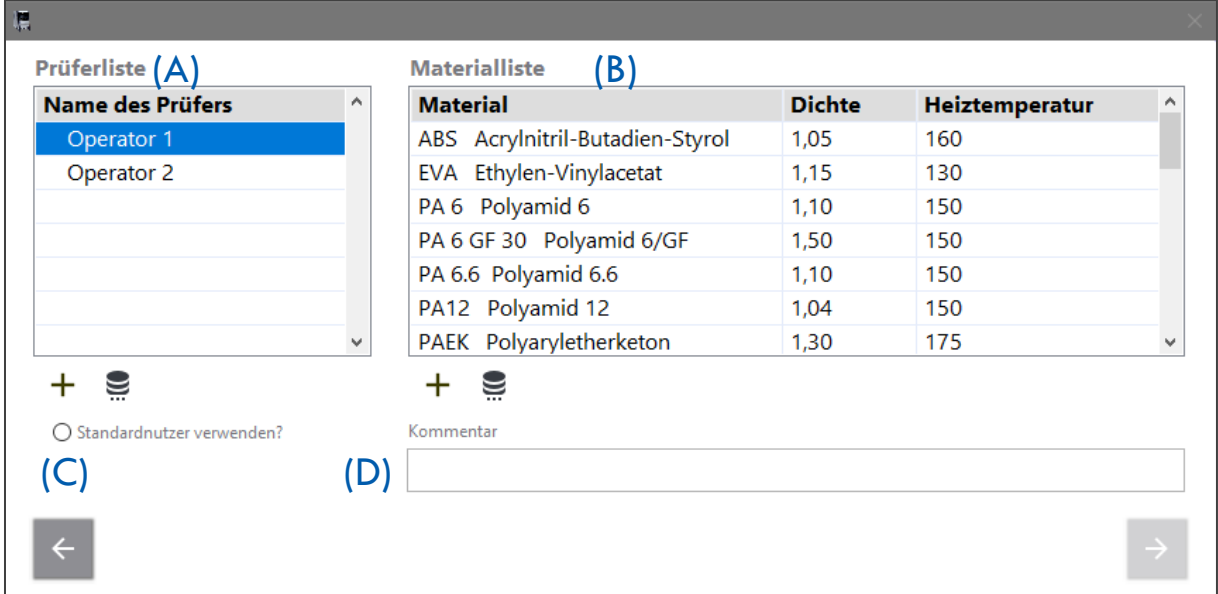

After pressing the "Start" button, these input masks 1 appears:

- (A) Selection field of existing operators
- (B) Selection field of existing materials
- (C) The checkbox "Use Standard operator?" is described in  $n = 4.2$  $n = 4.2$  [Menu: Operator List](#page-30-0)"
- (D) Comment field for entering additional notes on the current measurement
	- $+$ -Button: Add a new operator or material
		- -Button: Opens the Menu "Operator List" or "List of materials"

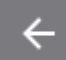

g

- -Button: Change to previous menu
- 
- -Button: Change to next menu (Next)
- 
- -Button: Disabled "Next" button, unless all required entries have been made

After selecting an operator and a material, a second input mask 2 appears:

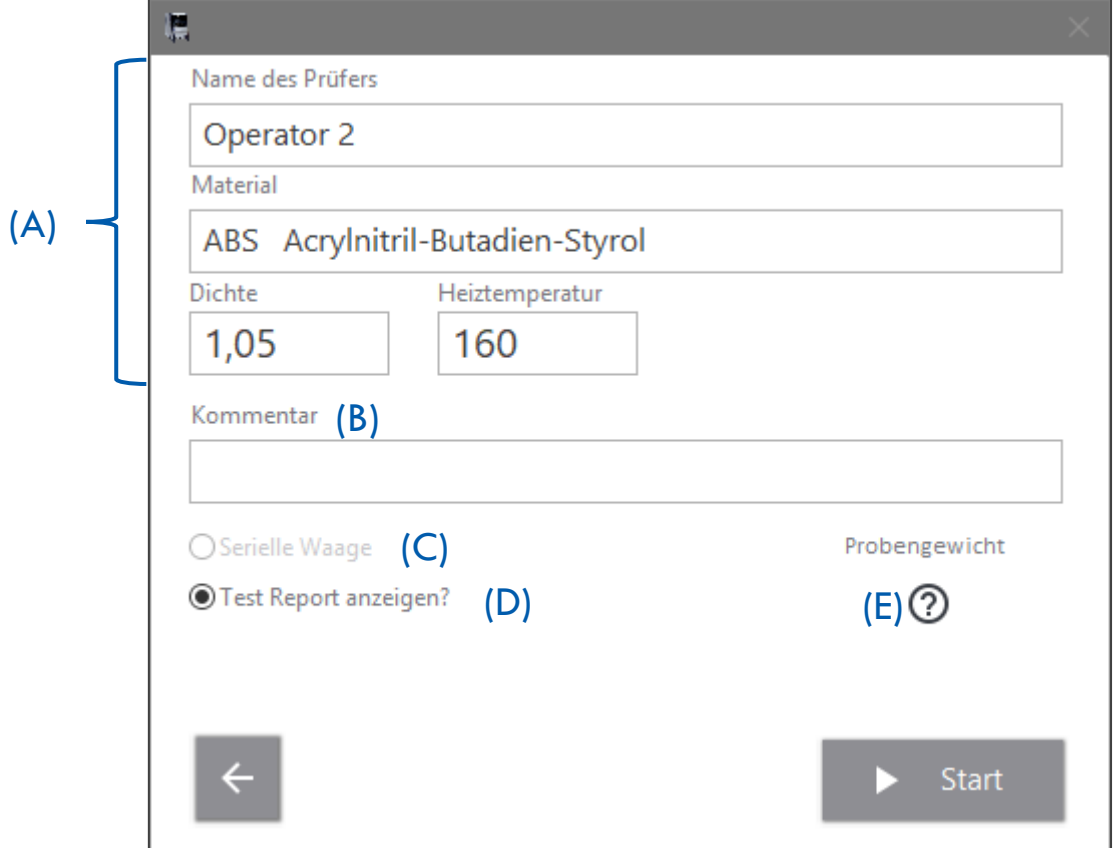

- (A) Display of the set parameters for the measurement
- (B) Comment field
- (C) Checkbox for connecting a serial scale (if a scale is connected)
- (D) If a hook is set here, the program automatically opens an HTML report after the measurement has been completed
- (B) Pressing  $\odot$  opens a tool for determining the sample weight (see section "[2.3](#page-14-1) [Selection of Sample Weight](#page-14-1)")

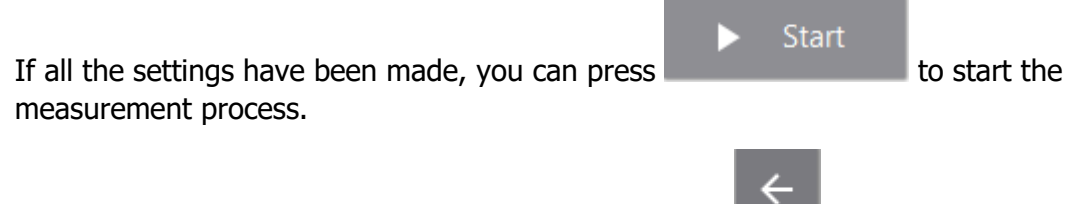

If you need to change the setting, you can access with the previous menu

### <span id="page-14-0"></span>**2.2 Selection of Temperature**

The temperatures given in the materials table are proposals, which might not fit always for each member of a group of materials. Generally a temperature is chosen which is as high as possible to accelerate the evaporation of water but low enough to avoid thermal decomposing. Usually the melting of the sample should be avoided to allow easier cleaning of the sample tray. If you are not sure which temperature is appropriate, try lower temperatures first. In some cases the melting of the sample might be necessary (e.g. to investigate the behavior of compound fillers), then a (dry!) aluminum film can be inserted into the tray before the measurement.

If the heating temperature and the density of a single sample deviates from the usual characteristic, it can be added in the input mask 2 without changing the material table.

### <span id="page-14-1"></span>**2.3 Selection of Sample Weight**

The selection of the sample weight has to consider the expected moisture content: Samples with a high moisture content have to be smaller than samples with a low moisture content. A water content of more than 25 mg per sample has to be avoided. The software stops a test when a water content of 25 mg is exceeded.

After pressing  $\overline{\mathcal{O}}$  in input mask 2 the following window opens:

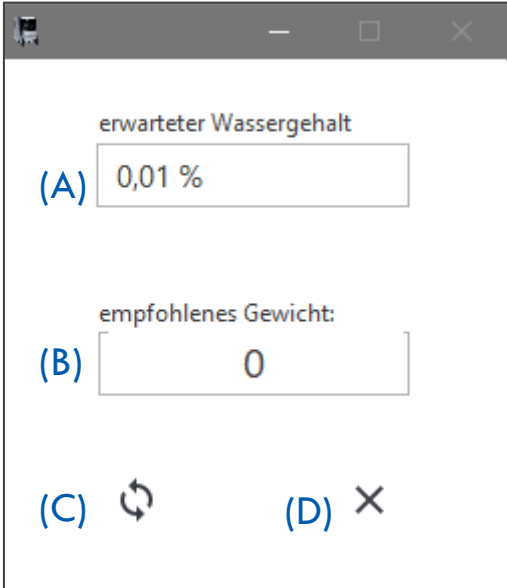

- (A) Selection field for the expected water content of the sample
- (B) Display field for recommended sample weight
- $(C)$  Pressing the button starts the calculation of the sample quantity
- (D) Pressing the button closes the application

For an explanation, an example:

Selecting the selection field (A) opens a list of relative water contents according to the following figure:

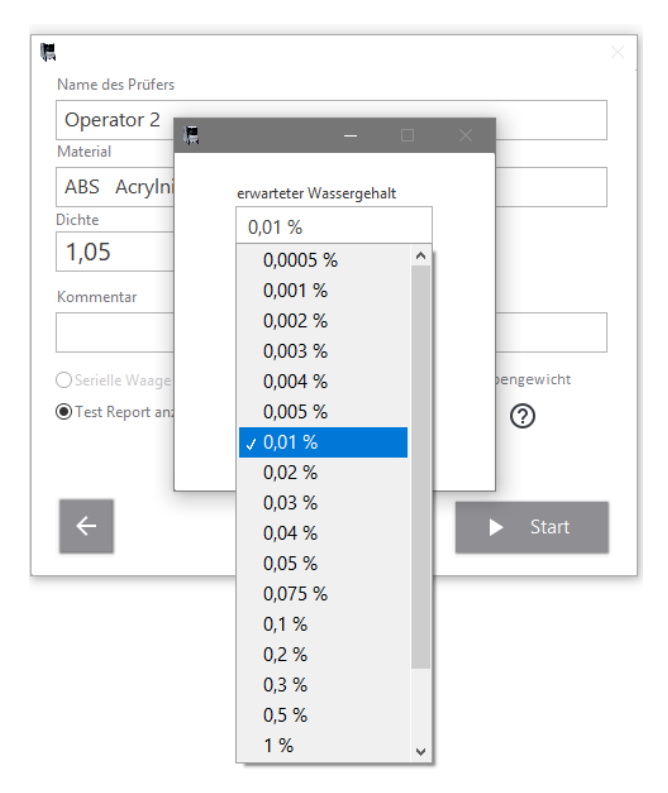

An expected water content of 0.01% is selected. When pressing button  $(C)$  the recommended sample weight will be calculated.

The result of the calculation is shown in the following figure:

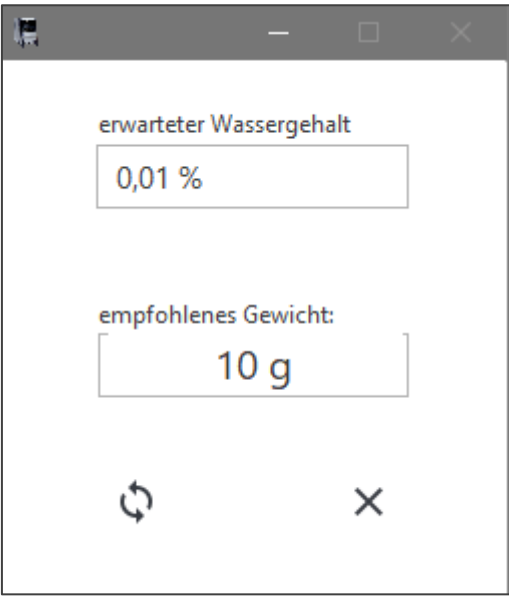

The recommended weight should be about 10 grams in this case.

### <span id="page-16-0"></span>**2.4 Using the serial balance**

The connection of the serial scale with the software can be done in several ways:

A) Before starting the software HT3 STD connect the PC and the scale with the serial cable and switch on the scale.

Start the software HT3 STD. The software automatically detects the connected scale.

B) The software HT3 STD is already started and you are in the main menu. Connect the PC and the scale to the serial cable and switch on the scale.

In the main menu, press the button "settings" and put a checkmark in the checkbox "Serial scale". To connect, press the "Connect" button. The scale is now connected to the software (for more information on the "Settings" menu, see "[4.1](#page-29-1) Menu: Settings & [Company logo](#page-29-1)").

If the balance is connected according to (B), you will receive the following info window as confirmation for the successful connection:

**Devices** 

HydroTracer: COM15 Serial Balance: COM7

**Note:** The number of the COM port may differ from the picture above!

### <span id="page-17-0"></span>**2.5 Operation menu with manual input: Loading the HydroTracer**

This chapter describes the steps of the manual operation as shown on the screen.

The images in the instructions window clarify the activity to be performed. Under the current picture, the respective step is briefly described. The indicator to the right above the image indicates the amount of time, in seconds, that has passed to complete the entire fill operation. Press "X" to abort the test.

### **Note:** The opening time should be at least 15 seconds but not more than 180 seconds.

**Note:** If you use the test pads instead of the powdered reagent, the procedure and the number of instructions and their sequence are not exactly identical to the following instructions. In principle, however, the performance of the filling process is comparable.

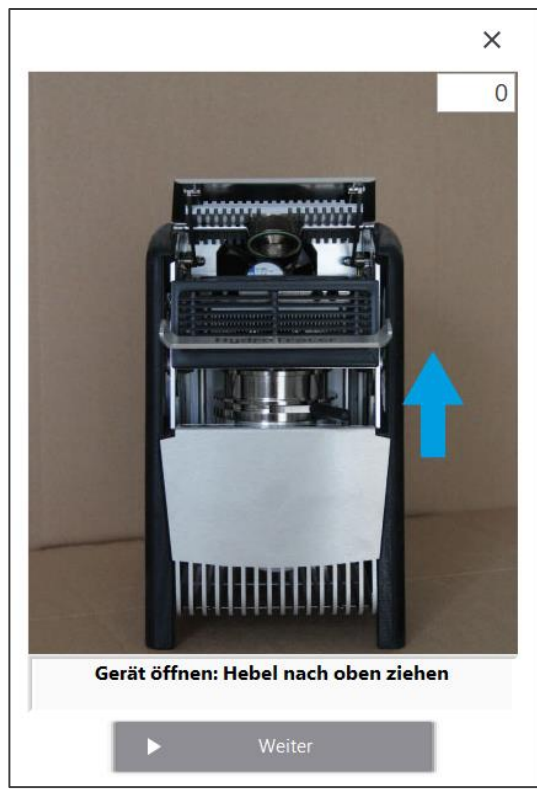

Open the test chamber by pulling the onehand lever up to the stop. The system fan is switched off.

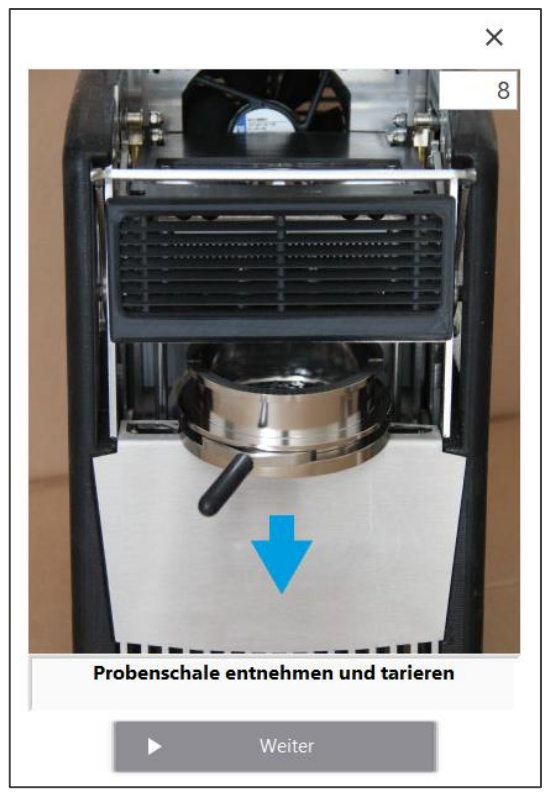

Remove the sample tray. Remove old sample material. Place the sample tray on the scale and tare it.

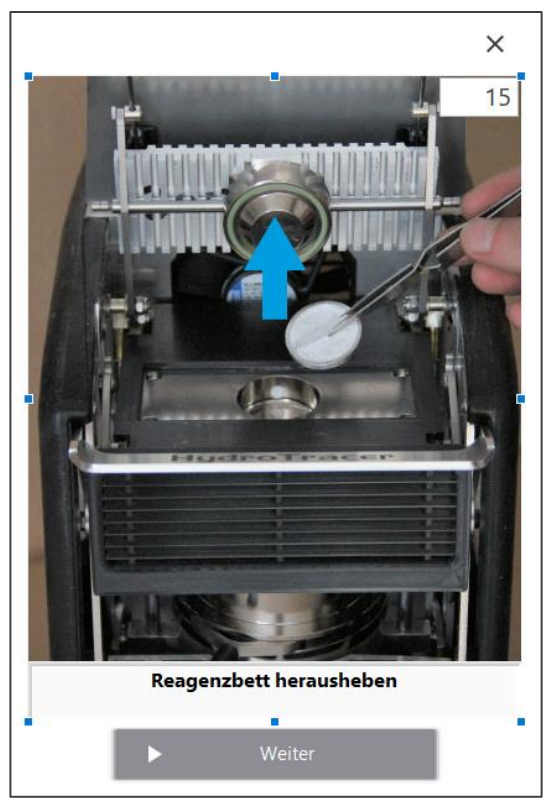

Remove the reagent tray with the pincer and remove the used reagent.

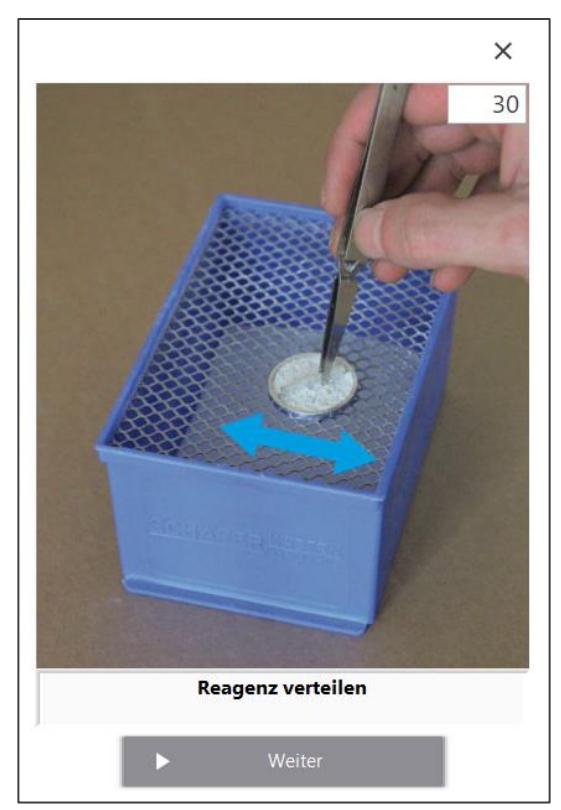

Distribute the reagent on the reagent bed.

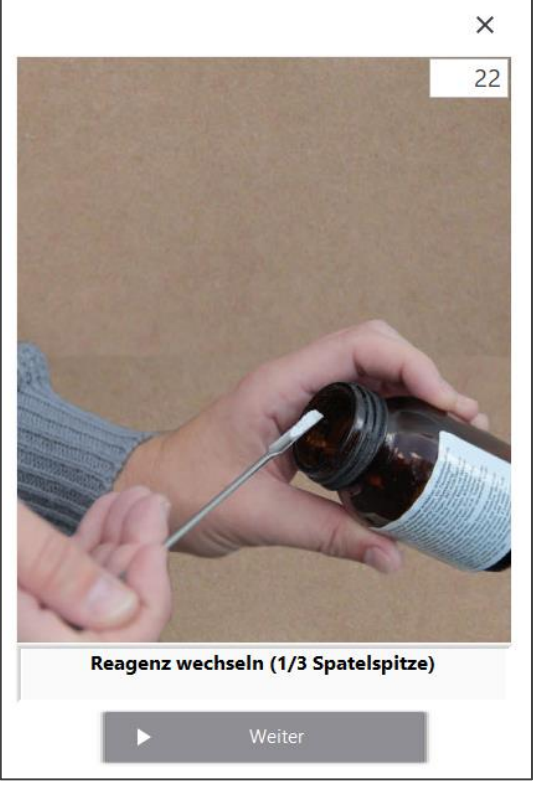

Using the spoon-shaped end of the spatula, take the reagent (about 1/3 of the spoon area) and fill the reagent bed.

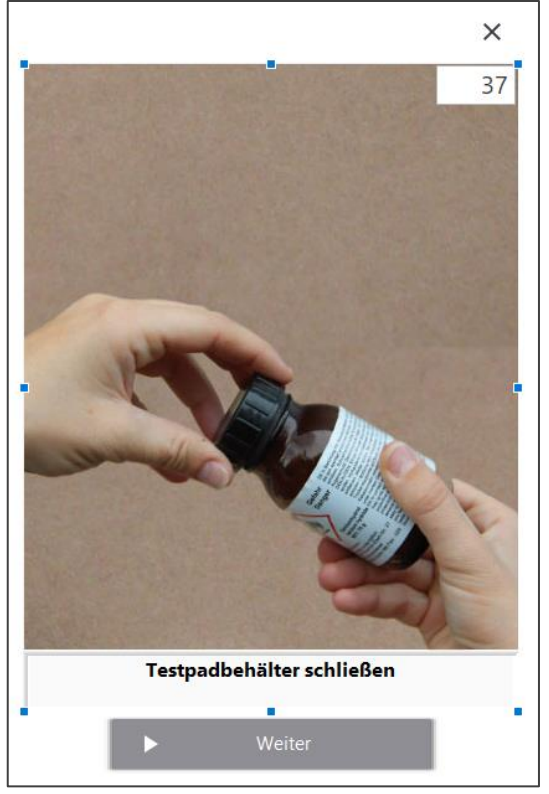

Close the reagent container carefully.

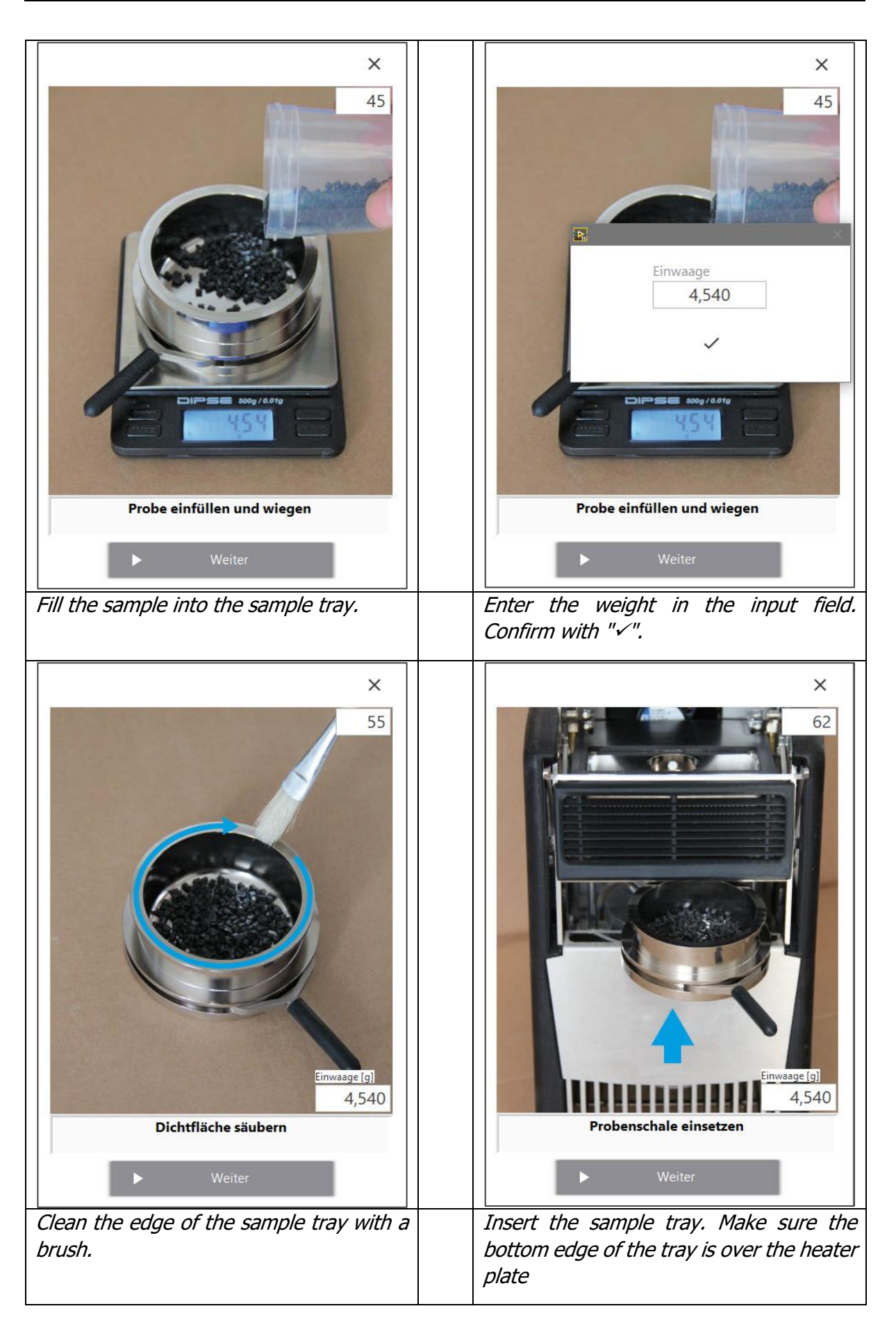

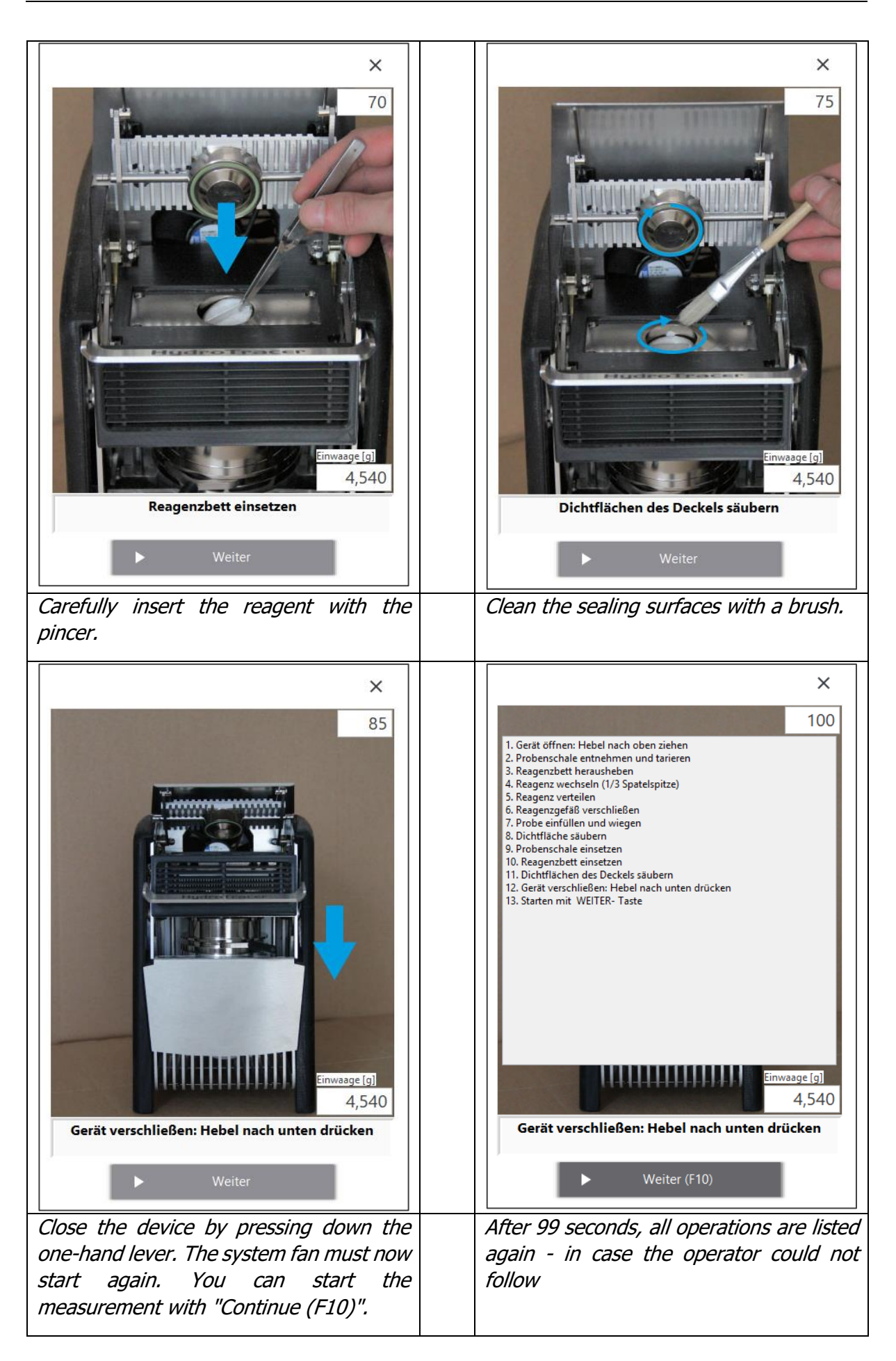

### <span id="page-21-0"></span>**2.6 Operation menu with automatic weight input: Loading the HydroTracer**

The menu with a connected balance is quite similar to the manual weight input menu. Below are shown the deviations to the manual input of the weight.

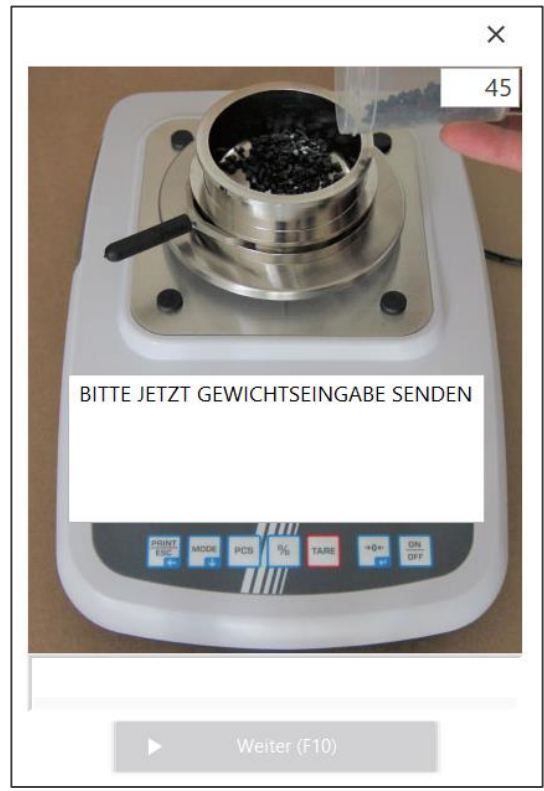

Place the sample pan on the balance and tare it. Fill in the sample material and spread it until the bottom of the sample cup is evenly covered.

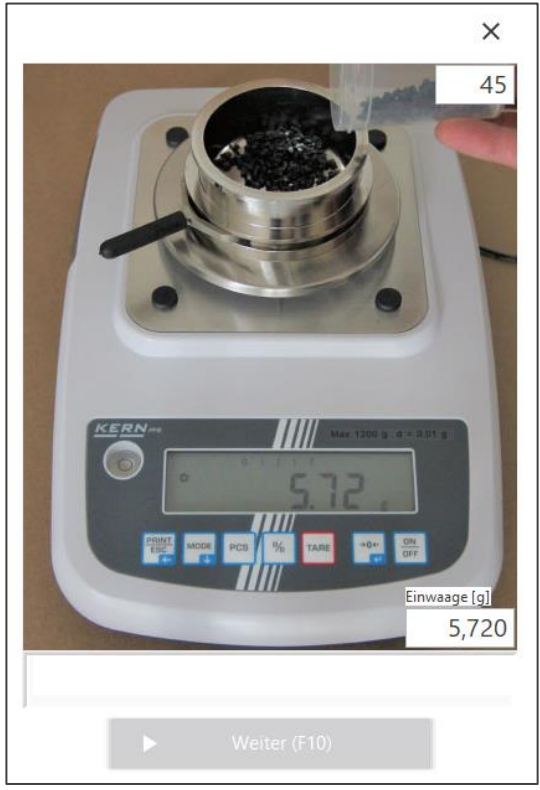

Send the balance data by pressing the "Print" button. The transmitted weight appears in the "Sample Weight [g]" field.

Wenn innerhalb von 30 Sekunden kein Datentransfer erfolgt, erscheint das Eingabemenü zur manuellen Gewichtseingabe.

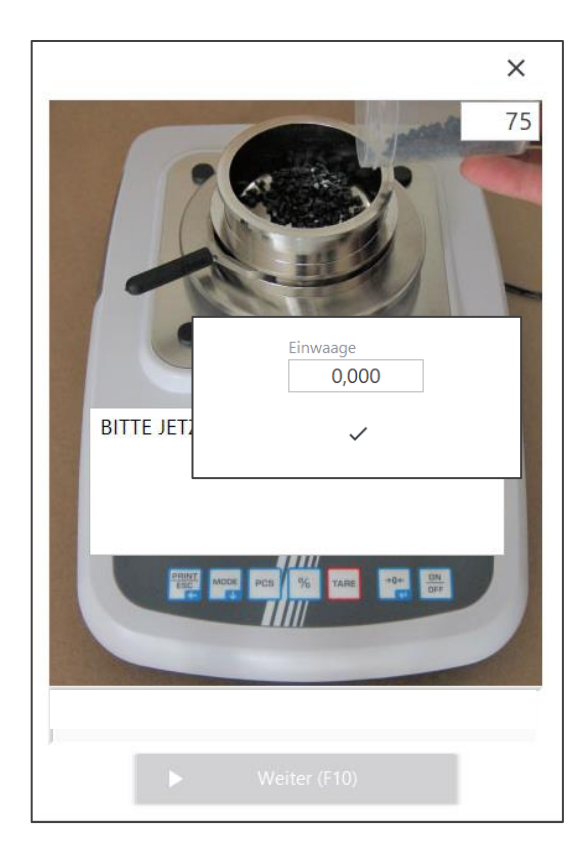

### <span id="page-23-0"></span>**2.7 Influence of the filling procedure on the accuracy of the test**

During the opening phase, the minimum voltage ("zero value") of the sensor is determined via the drop in the hydrogen concentration (arrow).

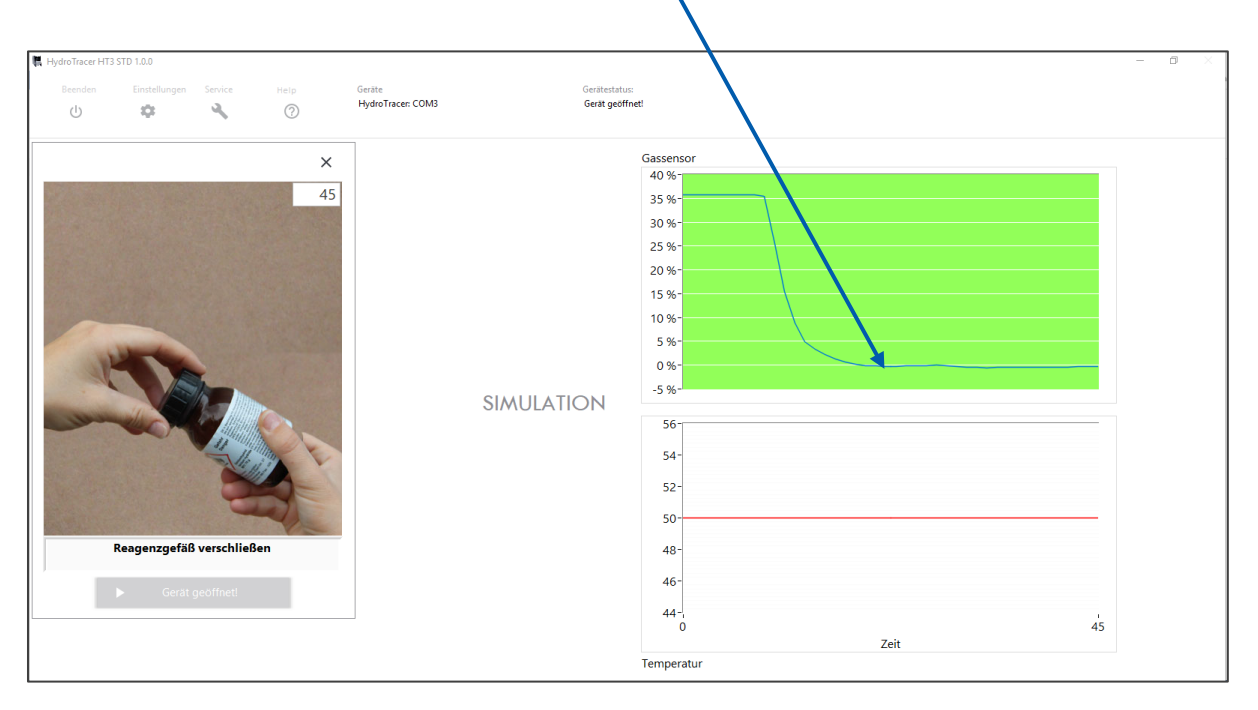

This zero value should always reach  $\pm$  5% as soon as you have opened the instrument and removed the sample tray and the reagent tray or test pad.

The concentration curve usually has a specific behavior (first strongly sloping and then flat out). To give the user an indication that the curve is showing the correct behavior, the background of the diagram changes from red to green. Otherwise, the background will remain red.

### **To obtain a proper test result it is therefore necessary that**

- 1) the reactor will not be opened before the pictures of the filling procedure are shown on the screen
- 2) the period when the reactor is open is not less than 15 seconds (this allows the hydrogen to evaporate completely)

### <span id="page-24-0"></span>**2.8 Measuring period**

Now the sample is heated to the selected temperature. The current heating temperature is shown in the digital display (D).

In the diagram  $(E)$  the current total amount of water is shown in [mg]. That means both the amount of water from the sample and the amount of water from the ambient air introduced during the filling procedure are displayed.

The measuring time depends on the type of sample and the amount of water contained and is between 12 - 40 minutes. The display field  $(A)$  shows: the time of the beginning of the measurement, the description of the material sample, the initial weight and - after approx. 500 seconds - the water content\* of the material sample in % and ppm.

\* Until the end of the measurement, this is a prognosis that interpolates the function of water increase over time. Only when the HydroTracer has finished the measurement, the result is displayed correctly.

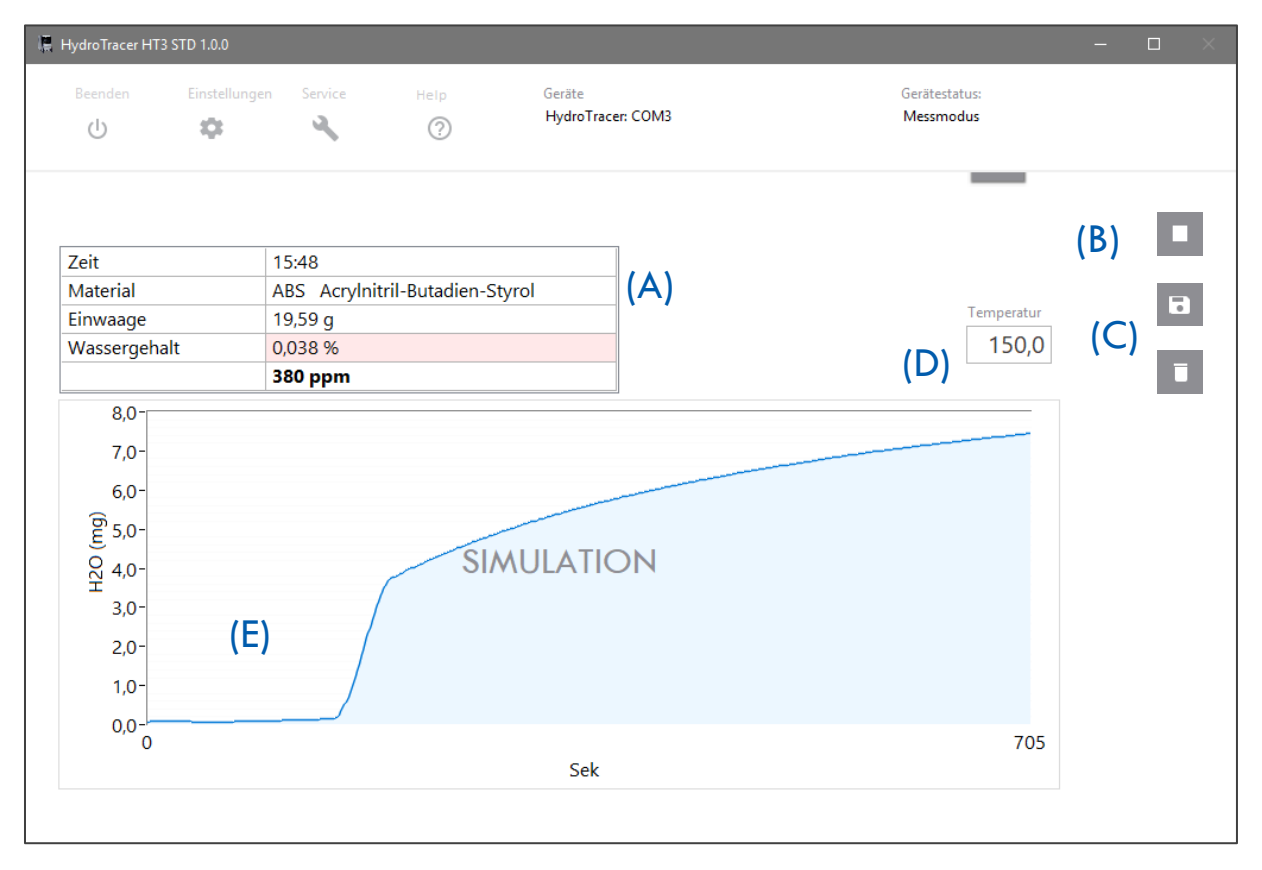

Also shown are the button  $(B)$  to prematurely end the current measurement as well as the selection menu  $(C)$ , which is only displayed after the end of the measurement.

### <span id="page-25-0"></span>**2.9 End of the test**

At the end of the measurement, a selection menu appears (see  $(C)$  , [2.8](#page-24-0) [Measuring period](#page-24-0)"), whether the measurement should be saved or discarded. If no selection is made within 10 seconds, the measurement is saved automatically.

After saving, the measurement results are displayed as HTML-Report according to "[3.1](#page-27-0) [HTML-](#page-27-0)[Report](#page-27-0)". Then the heater is switched off and the main cooler is adjusted to cool the HydroTracer to 50 °C stand-by temperature.

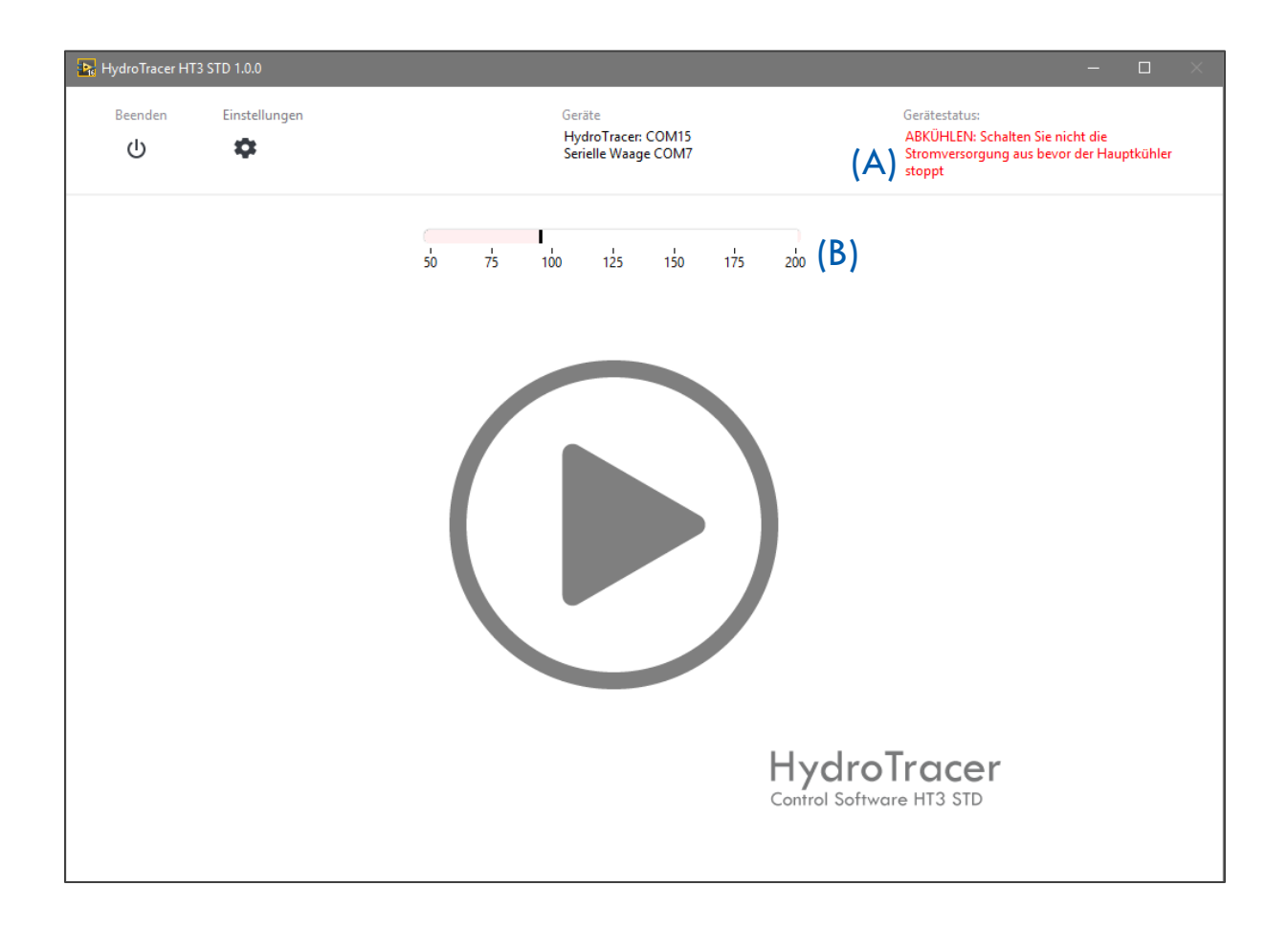

To indicate that the HydroTracer is in the cooling phase, a warning field (A) and a temperature scale (B) are displayed. Using the temperature scale, you can see at what temperature the HydroTracer is currently in the cooling phase.

**Note:** Never turn off the power supply of the HydroTracer before the device reaches the default temperature of 50 °c and the main fan turns off.

# <span id="page-26-0"></span>**3. Output of the results and storage**

The measurement results of a measurement are stored twice and (optionally) displayed immediately after measuring.

In the file "HT-TAB. txt" all parameters of the measurements performed in the test report are stored line by row. You can find this file at the following location.

\\*Your chosen directory\*\HydroTracer Test Data\HT-Table

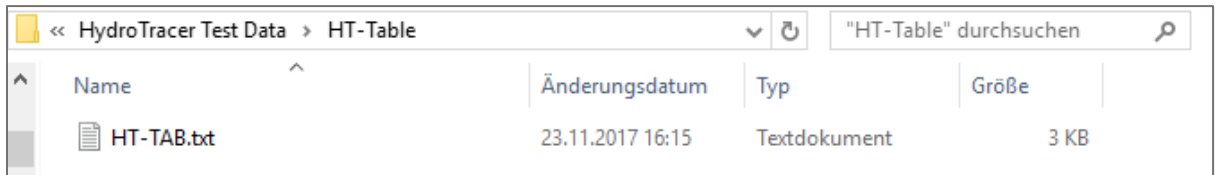

The purpose of this file is to provide the measurement data for further processing systems such as Microsoft © Excel.

A ".pdf"-file is created for each stored measurement and stored in the following storage path:

\\*Your chosen directory \*\HydroTracer Test Data\REPORTS

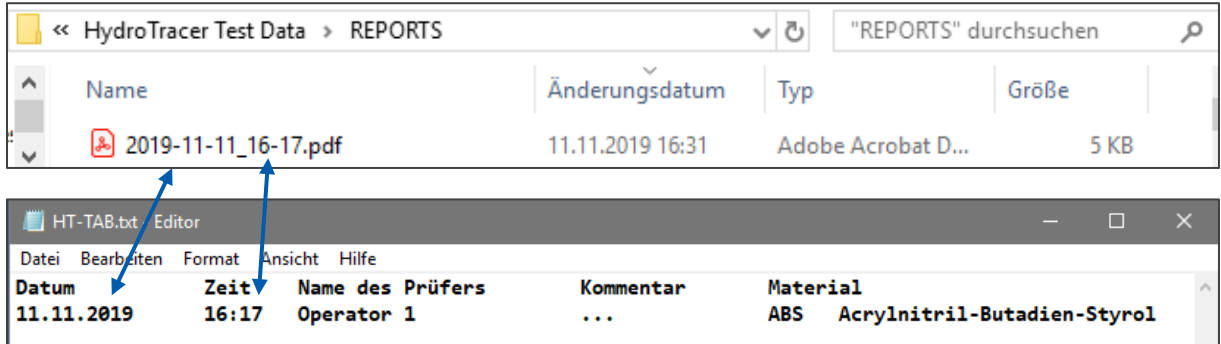

The name of the ".pdf" file follows the convention "Year-Month-Day\_Hour-Minute.zip". In connection with the "HT-TAB. txt", each report can be assigned in the table.

In another folder  $\frac{*}{}$ your chosen storage path\* $\frac{H}{d}$ racer Test Data $\frac{Service Data}{d}$ , there is a binary data file with the extension ".t". This is created for each test that lasts longer than 500 seconds and is also saved. These service files provide support and remote fault diagnosis by aboni GmbH.

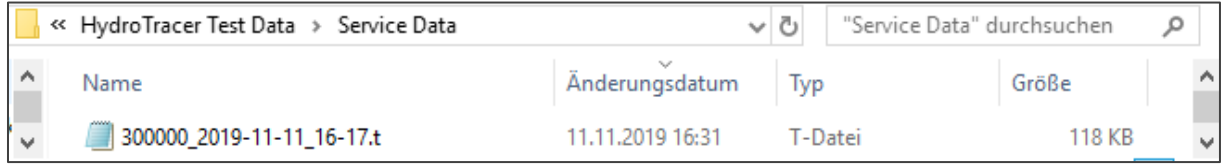

### <span id="page-27-0"></span>**3.1 HTML-Report**

If a checkmark has been set in the CheckBox "Show test Report" in Input mask 2 (see "[2.1](#page-10-1) [The procedure step by step](#page-10-1)") a measurement report is opened in the Web browser after a measurement has been completed:

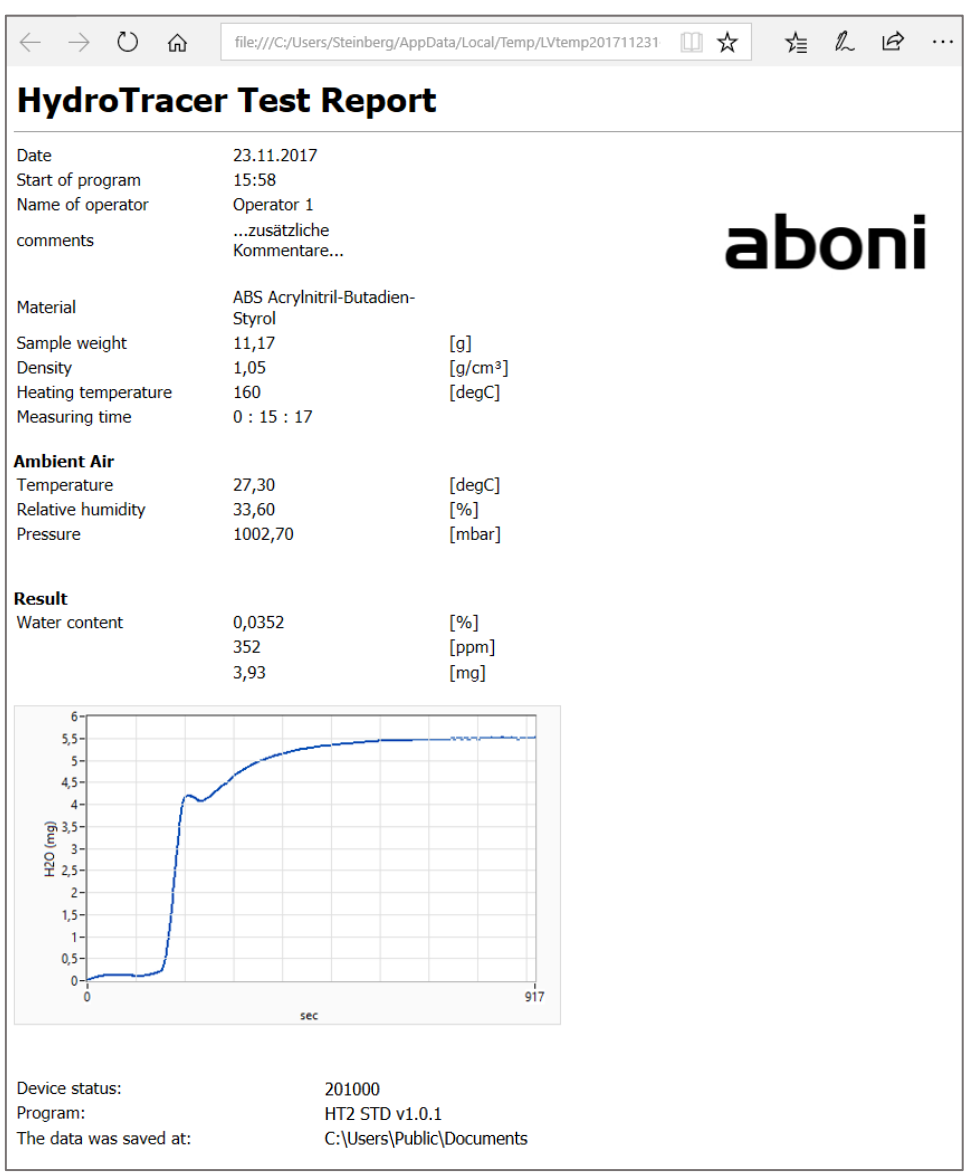

The HTML test report contains all the information provided by the user, the measurement results and information about the location and the software version.

**Note:** The HTML report is only saved temporarily!

### <span id="page-28-0"></span>**3.2 PDF-Report**

The PDF report of a measurement is stored in each case. It contains the same information as the HTML report:

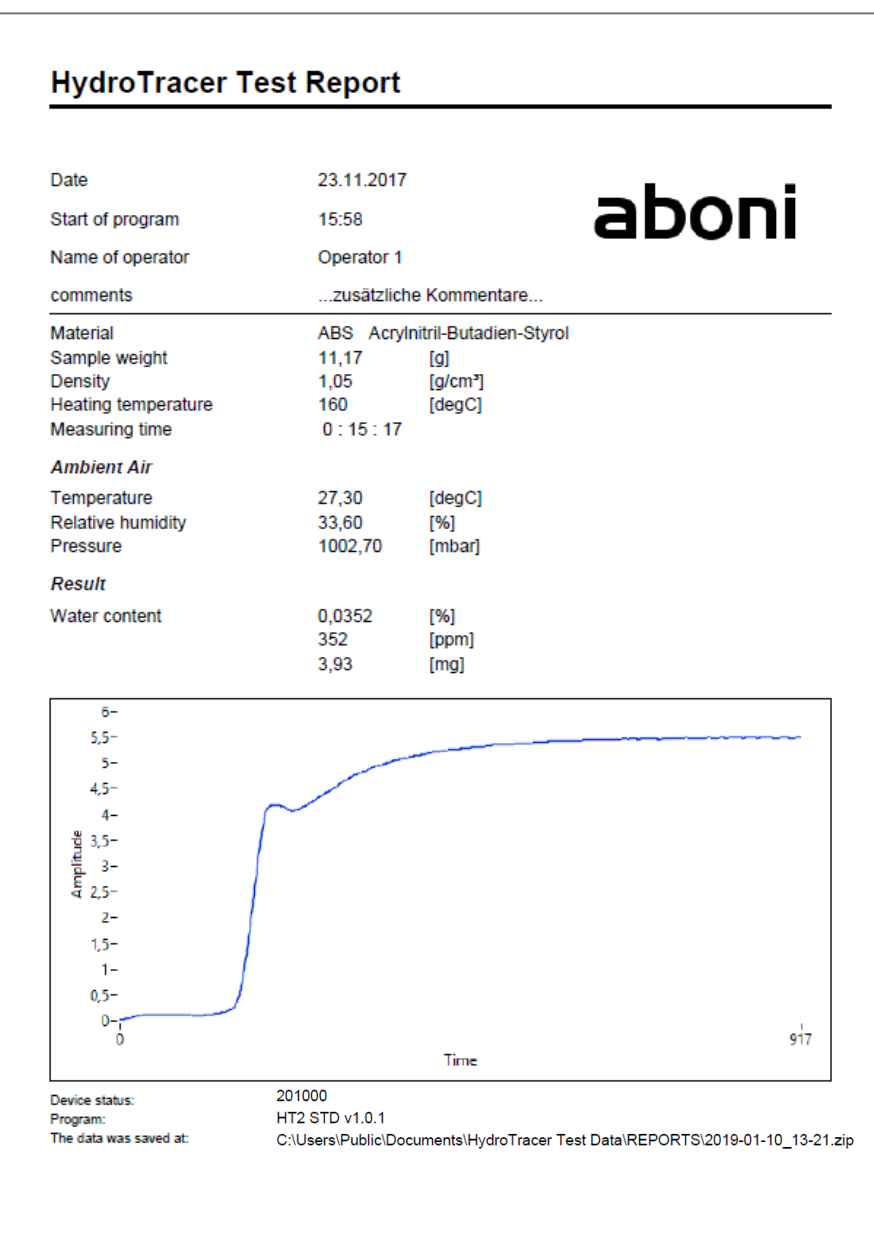

If you have selected the option "test report bilingual?" in the Menu "settings" (see  $<sub>n</sub>4.1$  $<sub>n</sub>4.1$ )</sub> [Menu: Settings & Company logo](#page-29-1)"), an additional report is created in the desired language.

Furthermore you have the possibility to insert a company logo into the report (cf. company logo "aboni" in the picture above). The insertion of a company logo is explained in "[4.1](#page-29-1) [Menu: Settings & Company logo](#page-29-1) ".

# <span id="page-29-0"></span>**4. Selection Menus & Status Display**

### <span id="page-29-1"></span>**4.1 Menu: Settings & Company logo**

After calling up the menu "settings" from the main screen, this window appears:

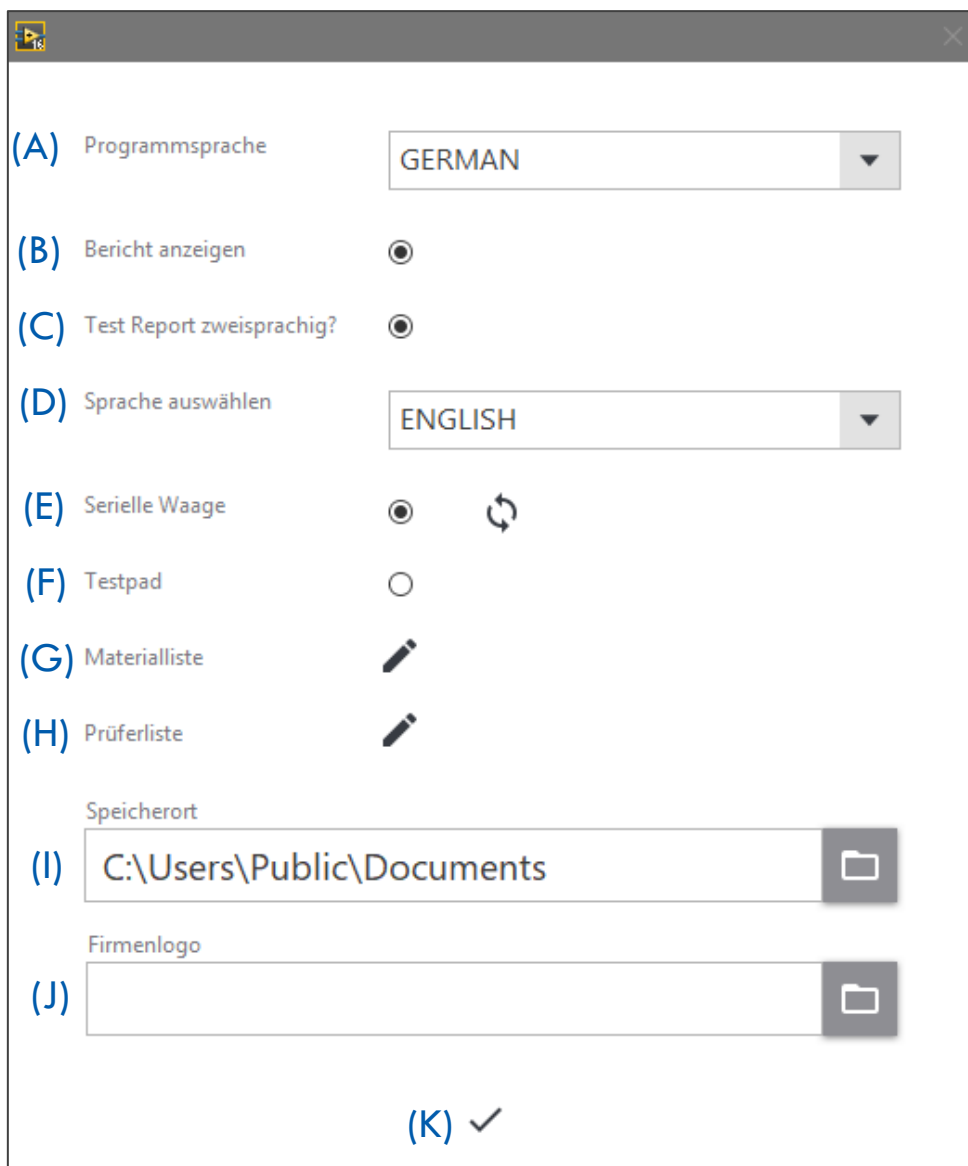

- (A) Selection of the program language
- (B) Show HTML-Report after a test
- (C) Create a further Test-Report in a second language
- (D) If  $(C)$  is selected, the language can be chosen here
- $(E)$  Put the tick in the checkbox, connect the PC and the balance with the serial cable, and switch on the balance. Then press the "Connect" button and the software connects the balance. You will get the info window as shown in "Fehler! Verweisquelle konnte **nicht gefunden werden.** [Using the serial balance](#page-16-0)"
- (F) Using the test pads instead of the powdered reagent, select this option.
- $(G)$  By pressing the material list appears
- $(H)$  By pressing the operator list appears
- (I) The current storage path of the test reports. By pressing the  $\blacksquare$  Folder icon, a new save path can be selected.

**Note:** The old storage path including the containing data is retained!

(J) By pressing  $\blacksquare$  - Folder icon to insert the image file.

**IMPORTANT:** The image must be in ".jpg" format. To achieve an optimal representation of your company logo, the image height should be  $0.75$  x the image width.

 $(K)$  Pressing the button closes the "Settings" window and leads to the main menu

### <span id="page-30-0"></span>**4.2 Menu: Operator List**

Explanation of the functions within the "Operator List".

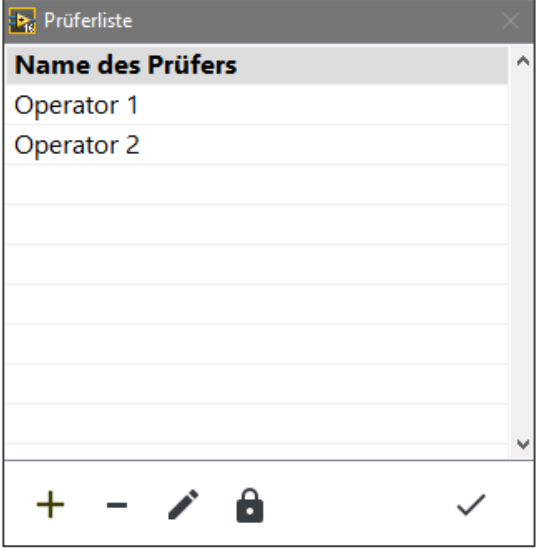

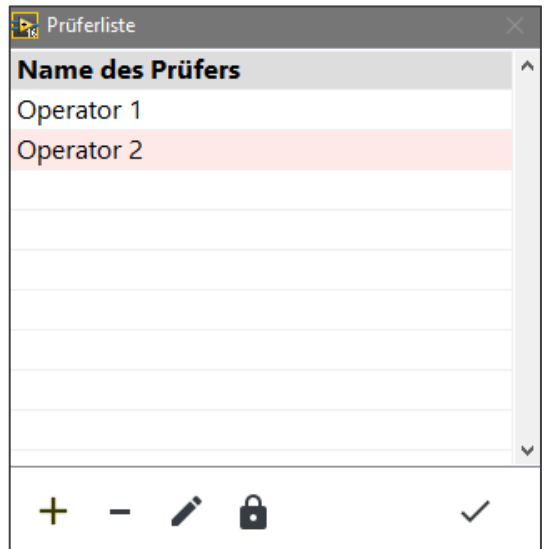

- -Button: Add or remove an examiner
	- -Button: Sets the selected examiner as standard. With each new measurement this is already selected or preset
	- -Button: the selected examiner can be edited
		- -Button: Closes the operator list

### <span id="page-31-0"></span>**4.3 Menu: List of materials**

Explanation of the functions within the "List of materials".

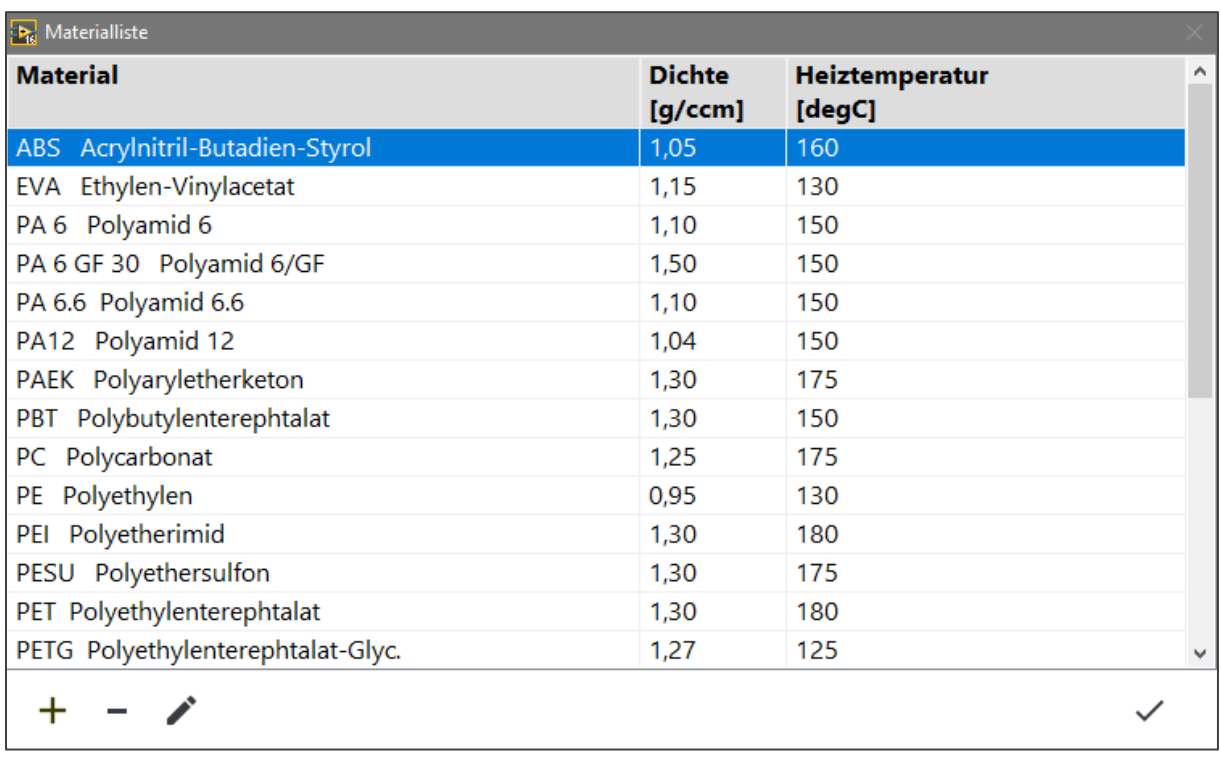

The material list already contains a variety of materials, indicating the density and recommended heating temperature.

-Button: Add or remove a material

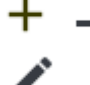

 $\checkmark$ 

- -Button: the selected material can be edited
- -Button: Closes the material list

### <span id="page-32-0"></span>**4.4 Status Display & Information field**

In the main menu (cf. "[2.1](#page-10-1) [The procedure step by step](#page-10-1)" field  $(C)$  and  $(D)$ ) you get information about the connection of the HydroTracer (and the serial scale), as well as a status message about the HydroTracer itself.

If the HydroTracer and a serial balance are connected, you will receive this information in the Information field  $(C)$ .

If no scale is connected, only the HydroTracer with the COM port number is displayed.

The field  $(D)$  gives you information about the operating status of the HydroTracer.

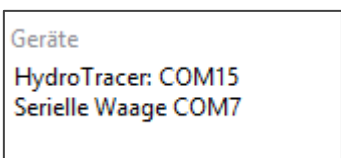

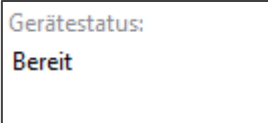

Three status messages are possible here:

- 1. "Ready" the HydroTracer is ready for a measurement
- 2. "Warm Up" the HydroTracer is not yet on stand-by temperature and is warmed up
- 3. "Systemtest" the HydroTracer performs an internal system test. This happens every time after switching on the instrument.
- 4. "Cool Down" the HydroTracer is currently cooling down to the stand-by temperature of 50 °c
- 5. "Test Mode" the HydroTracer is currently measuring
- 6. "Error" the HydroTracer has detected an error

# <span id="page-33-0"></span>**5. Cleaning the reactor interior**

Sometimes volatiles are set free during the measurement, e.g. softeners and waxes. These substances will condense on the cooler inner surfaces of the reactor depending on condensing temperature and heating temperature. It may be necessary to clean the reactor sometimes, if visible layers occur.

**Important:** Check the O-Ring regularly for deposits!

To do this, switch off the power, open the reactor and take out reagent tray and sample tray.

Use a paper tissue, wetted with pure alcohol (moist but not dripping) and wipe over the soiled spots. Especially the reactor- surface opposite to the sample tray can be cleaned this way.

The pipes are cleaned best with a tube brush (see picture). Put in the sample tray to avoid contamination of the heating plate.

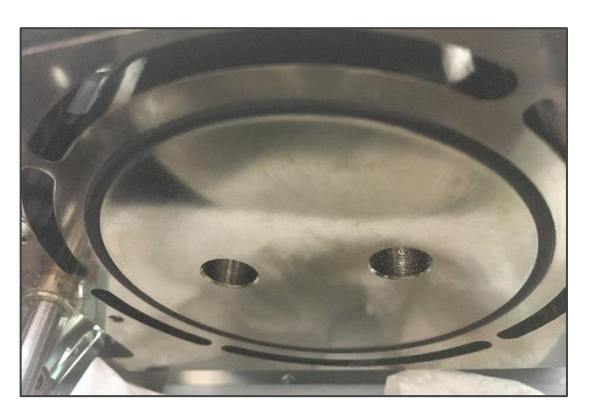

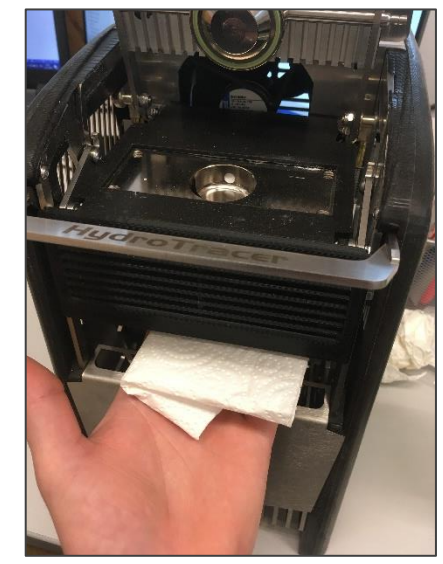

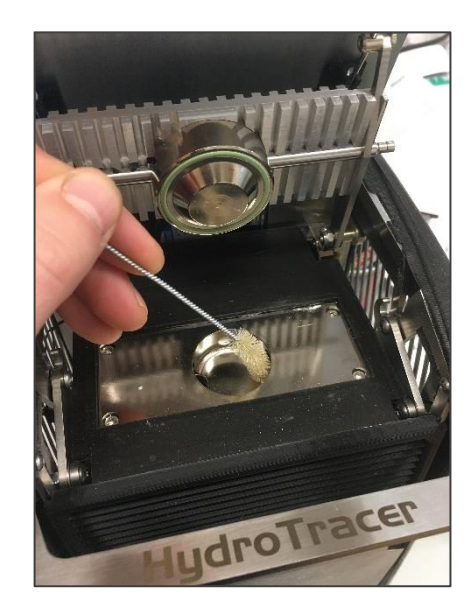

Afterwards, check the O-ring. No dirt particles may remain on the sealing.

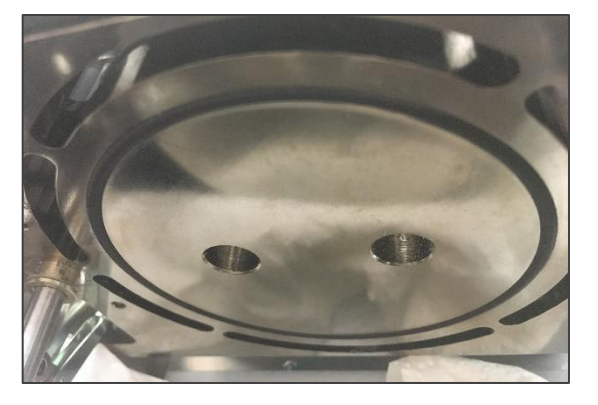

If the reagent is distributed in the reactor, it is also recommended to clean the reactor. If the powder is only in the area of the reagent bed storage, simply open the reactor, remove the reagent bed and brush the powder through the riser tubes into the sample tray. Even with dry compressed air (minimum distance 15 cm!) the reactor can be cleaned.

After the cleaning a dry run should be performed.

# <span id="page-34-0"></span>**6. Dry Run**

A dry run is necessary:

- **Before first use,**
- $\blacksquare$  after the reactor has been left open for a longer period  $> 180$  sec

or

**F** if the water content of a previous measurement exceeded 25 mg

Although very low water contents are to be measured and the device was not in use before, a dry run is recommended. If the HydroTracer is not in use the unit must always be kept closed and be filled with reagent

A dry run is carried out in accordance with section "[2](#page-10-0) [Performing a Test](#page-10-0)", with the difference:

- no sample material is used
- $\bullet$  the heating temperature is set to 210 °C
- for the sample weight is enter 1 g and for the density  $1q/cm<sup>3</sup>$

# <span id="page-35-0"></span>**7. Errors**

If an error occurs during the communication between Hydrotracer and PC, the HydroTracer sends an error message to the software. In some cases, this will interrupt the measurement.

Following table shows the possible errors:

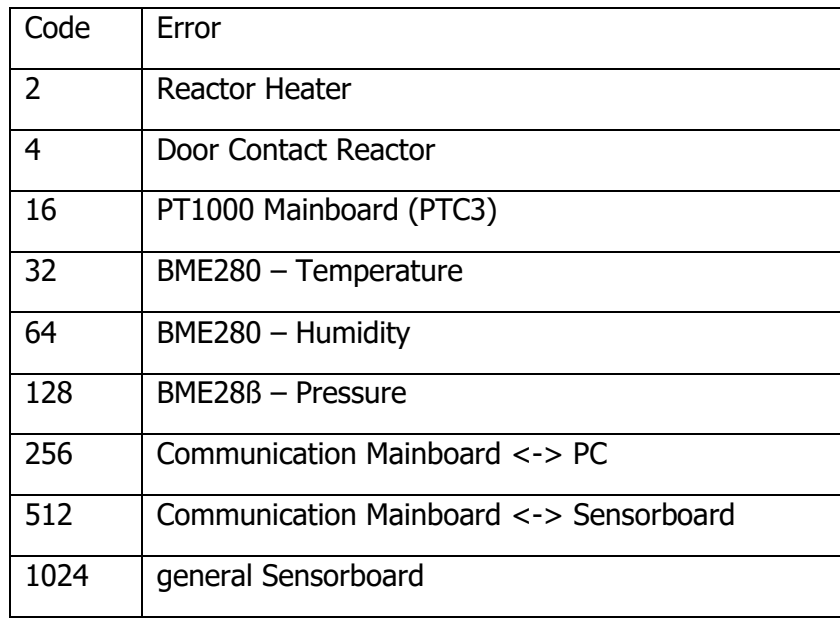

If the connection between PC and HydroTracer is interrupted for more than 4 minutes, the measurement is automatically cancelled and the HydroTracer cools down.

# <span id="page-36-0"></span>**8. Remarks concerning calcium hydride**

Calcium hydride is reported as dangerous goods in the material safety data sheet.

This classification refers to large amounts, so that the recommended precautions to exposure are valid over any length of time with any great amount (e.g. filling a silo or the like)

#### About the toxicity of calcium hydrid:

**Calcium hydride** reacts with **water** immediately to **calcium hydroxide** (slaked lime) and **hydrogen**. In this reaction, heat is released. In minor amounts, which are used in the measurement with the HydroTracer, damage by heat development is virtually impossible.

In an aqueous solution of **calcium hydroxide** reacts alkaline (pH up to about 11). The resulting solution is an irritant and skin contact should be avoided. From the overall experience it is known as calcium lime mortar. In the food industry, calcium lime is added as an acidity regulator for foods and in the EU as a food additive called E 526 approved without maximum limit (quantum satis) generally for food.

The resulting **hydrogen** is produced also as a metabolite in the human body and is non-toxic.

#### About the explosion capacity of calcium hydride:

Hydrogen is produced by the reaction of calcium hydride with water. In air hydrogen is explosive at concentrations of 4% (detonating gas reaction). Since only small amounts of the reagent used (maximum of 75g per bottle) it is practically impossible to create a flammable mixture with air in a room. The very high volatility of the hydrogen gas prevents locally higher concentrations formed in the air.

#### Disposal of the used reagent:

The reagent used in the HydroTracer is still largely reactive after the measurement. By exposure to air, it can react slowly with atmospheric moisture to calcium hydroxide (approximately 1-2 hours). Subsequently calcium hydroxide reacts with the carbon dioxide of the air to calcium carbonate (limestone) and can then be disposed of with household waste.

#### **Conclusion:**

When dealing with calcium, it is crucial that the amount used is minimized. Ingestion inhalation and contact with the mucous membranes should be avoided to prevent irritation. The minor potential of harm is also caused by the small amounts (about 0.1 g) which are advised in the manual. The chemical hazard corresponds to that of slaked lime.

In normal use no risk of explosion due to hydrogen gas.

aboni

#### **Die Firma / The manufacturer**

aboni GmbH für Mess- und Automatisierungstechnik

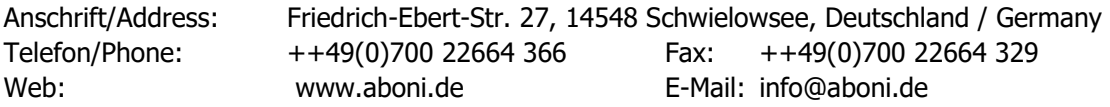

#### **erklärt hiermit, dass die Produkte / hereby declares that the following products**

Produktkennzeichnung / Product name

**HydroTracer type HT3**

Feuchtemessgerät für Feststoffe, moisture analyser for solids

#### **mit den Bestimmungen der nachstehenden EU-Richtlinien übereinstimmen / are in accordance with the following European directives**

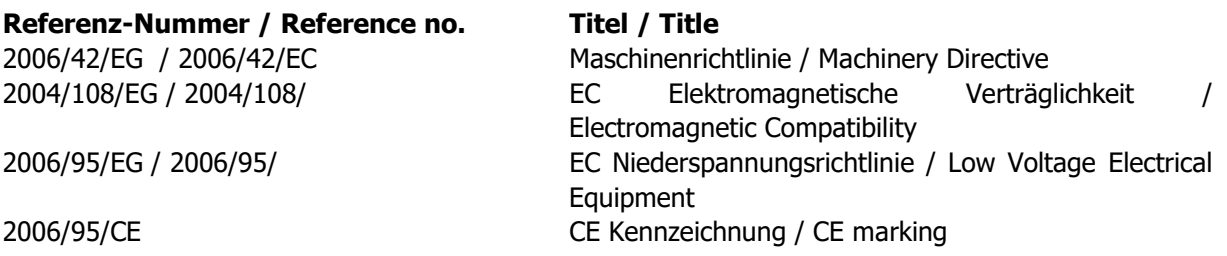

#### **und dass die nachstehenden Europäischen Normen zur Anwendung gelangt sind. / and comply with the following european standards.**

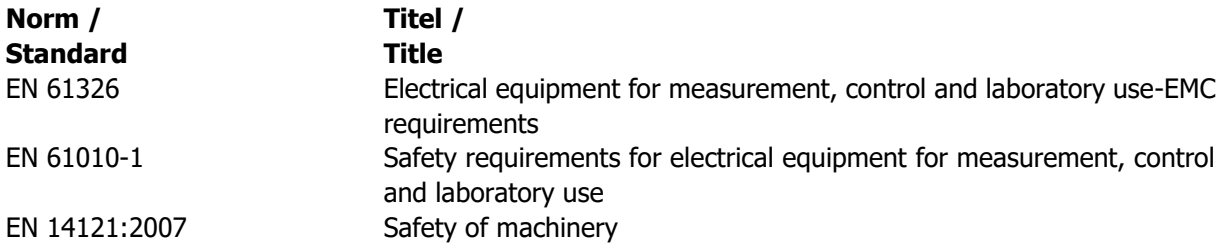

Das Gerät wurde überprüft bezüglich seiner Funktionsfähigkeit der Genauigkeit der Messergebnisse. Die Funktionen des Gerätes sind in der Betriebsanleitung dokumentiert.

The instrument was validated with respect to functionality, analytical performance and accuracy of the results. The instrument functions are documented in the instruction manual.

Schwielowsee , 01.10.2019

Holger Hofmann, Geschäftsführer / Managing Director

aboni GmbH

according to Regulation (EC) No. 1907/2006

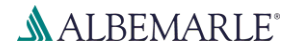

### **Calcium Hydride Powder K**

SDS Number: RS\_000001126

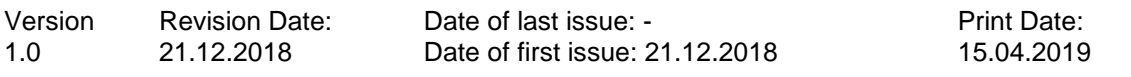

#### **SECTION 1: Identification of the substance/mixture and of the company/undertaking**

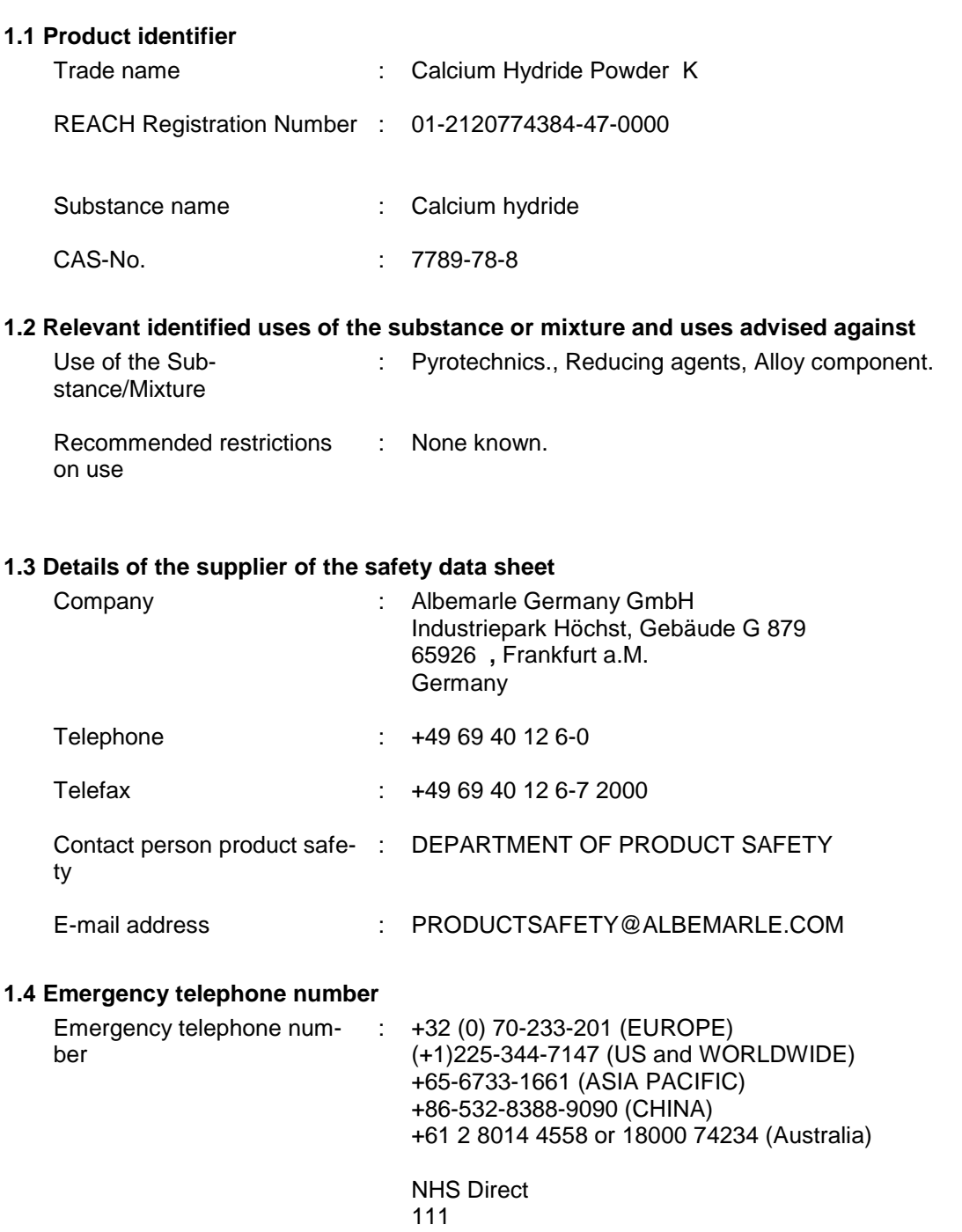

according to Regulation (EC) No. 1907/2006

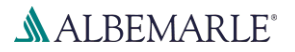

### **Calcium Hydride Powder K**

SDS Number: RS\_000001126

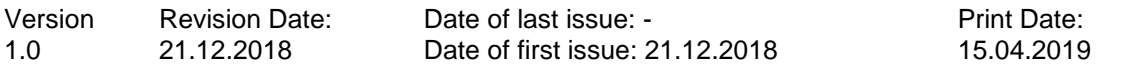

#### **SECTION 2: Hazards identification**

#### **2.1 Classification of the substance or mixture**

#### **Classification (REGULATION (EC) No 1272/2008)**

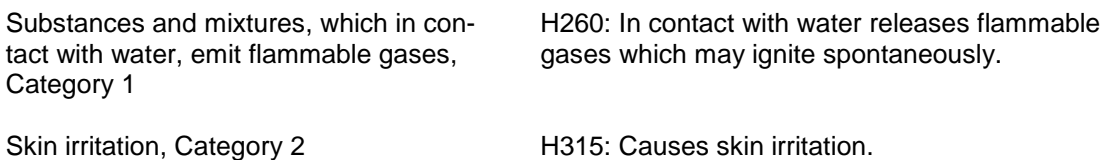

Eye irritation, Category 2 **H319:** Causes serious eye irritation.

#### **2.2 Label elements**

#### **Labelling (REGULATION (EC) No 1272/2008)**

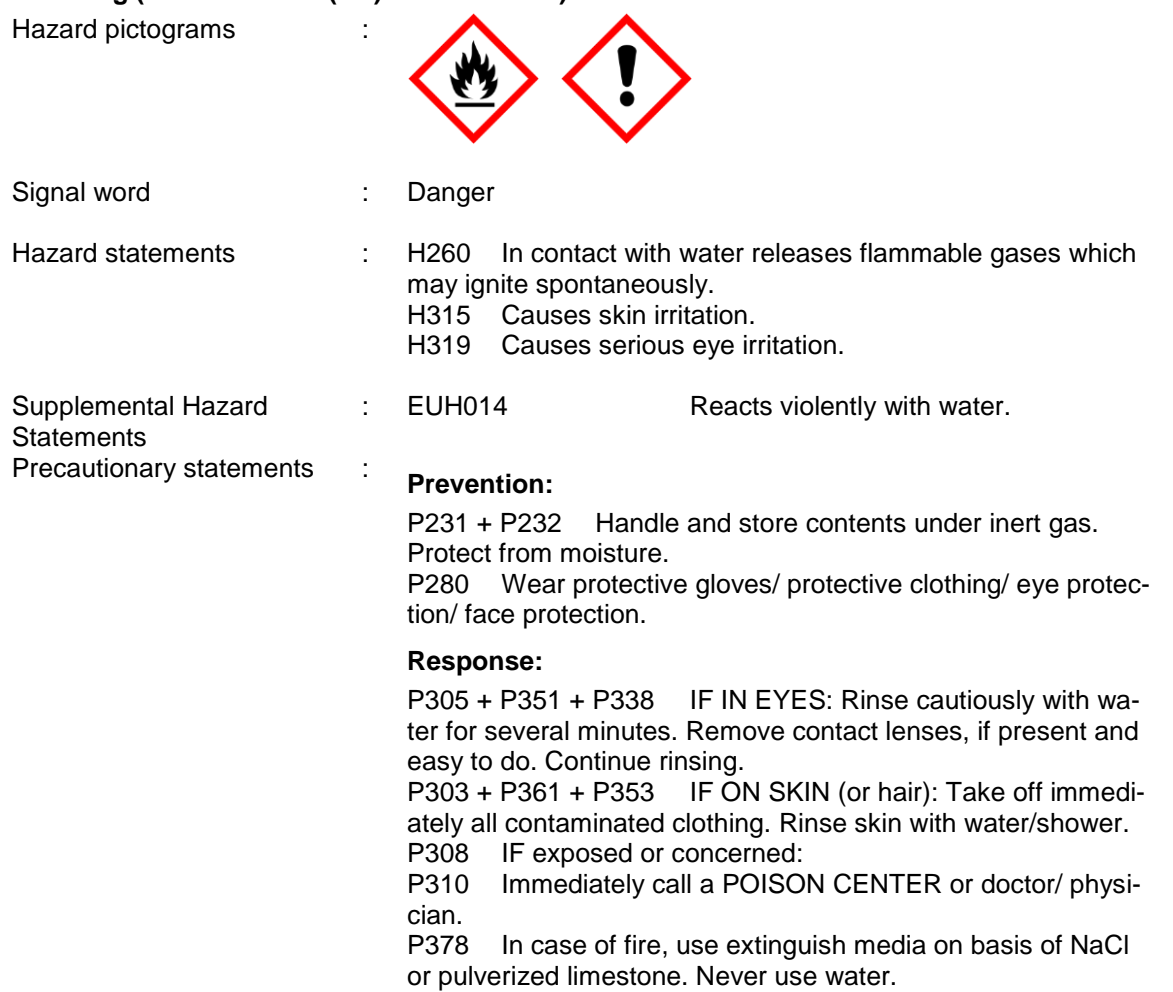

according to Regulation (EC) No. 1907/2006

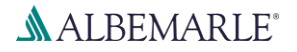

### **Calcium Hydride Powder K**

SDS Number: RS\_000001126

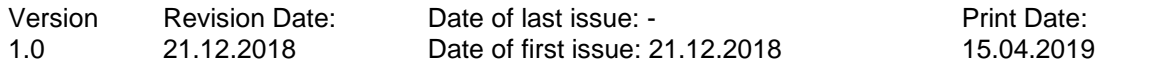

#### **2.3 Other hazards**

This substance/mixture contains no components considered to be either persistent, bioaccumulative and toxic (PBT), or very persistent and very bioaccumulative (vPvB) at levels of 0.1% or higher.

The information required is contained in this Material Safety Data Sheet.

#### **SECTION 3: Composition/information on ingredients**

#### **3.1 Substances**

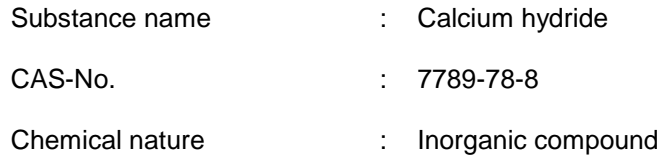

#### **Hazardous components**

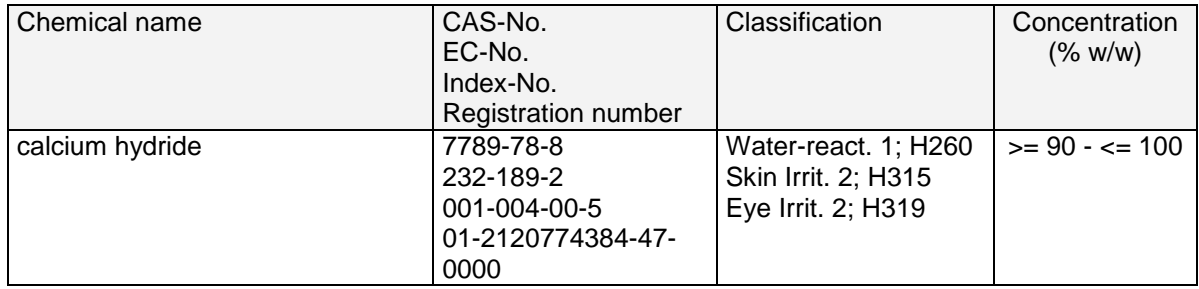

For explanation of abbreviations see section 16.

#### **SECTION 4: First aid measures**

#### **4.1 Description of first aid measures**

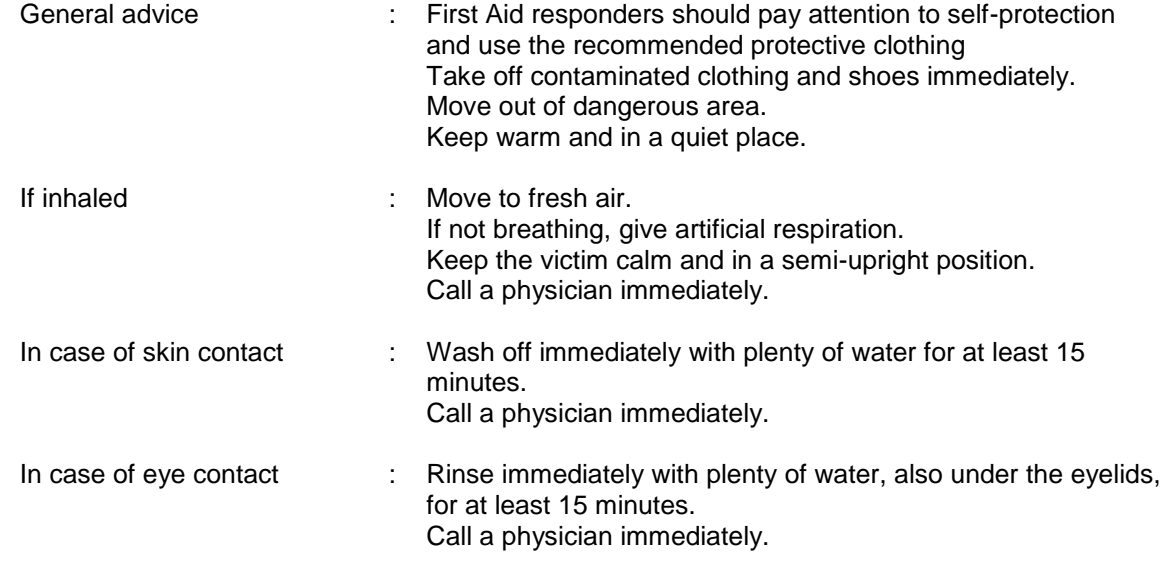

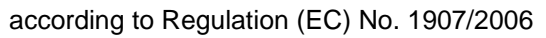

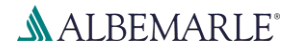

# **Calcium Hydride Powder K**

SDS Number: RS\_000001126

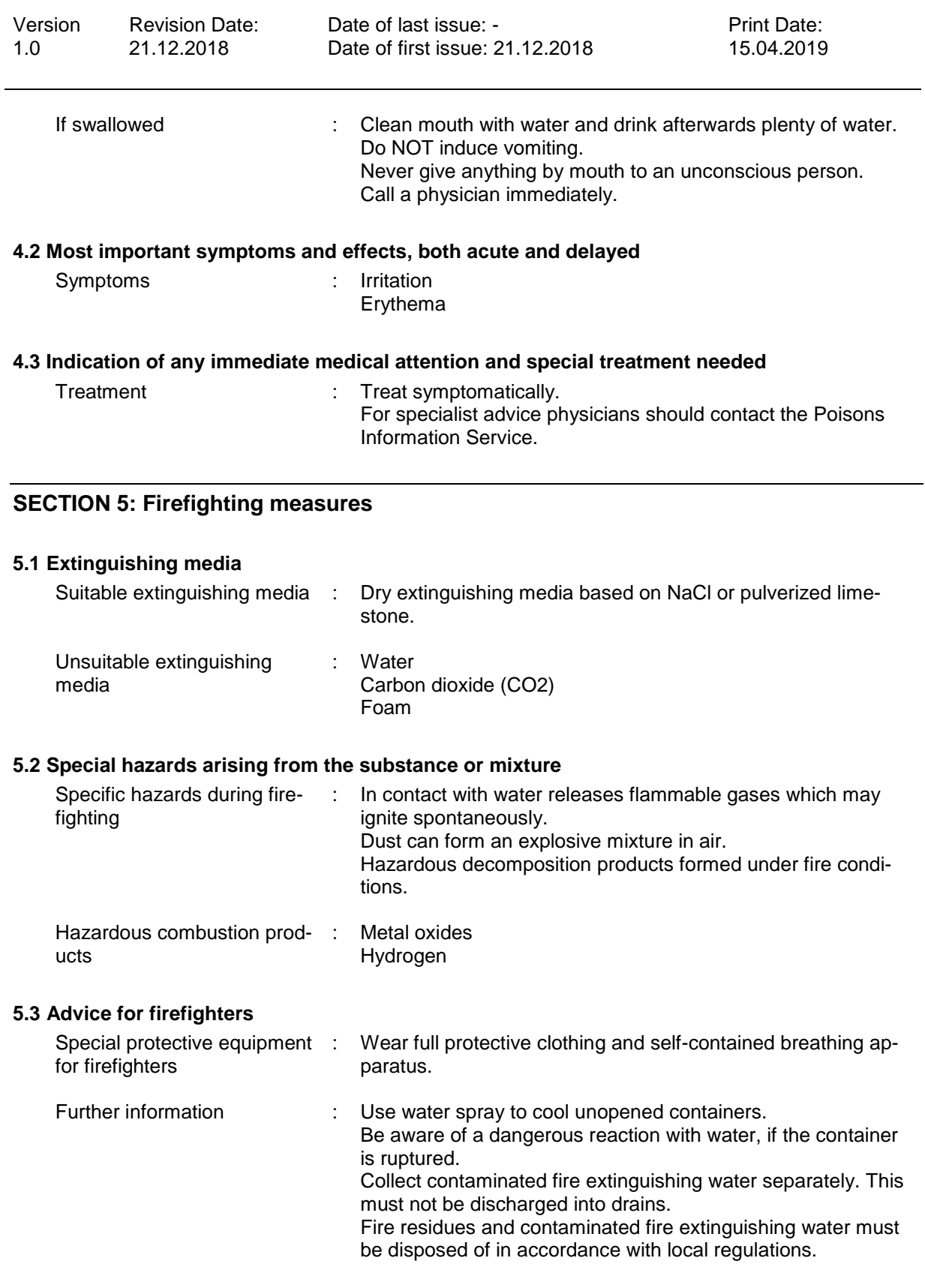

according to Regulation (EC) No. 1907/2006

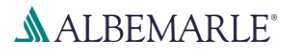

### **Calcium Hydride Powder K**

SDS Number: RS\_000001126

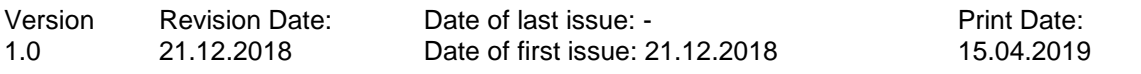

#### **SECTION 6: Accidental release measures**

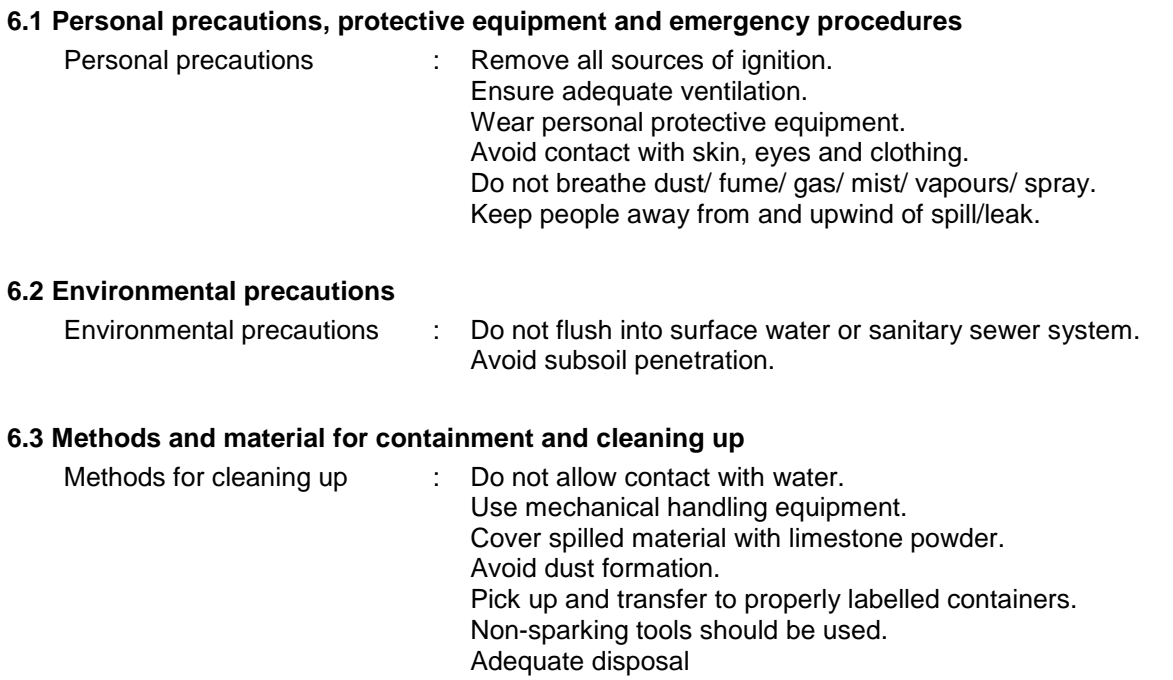

#### **6.4 Reference to other sections**

For personal protection see section 8., For disposal considerations see section 13.

#### **SECTION 7: Handling and storage**

#### **7.1 Precautions for safe handling**

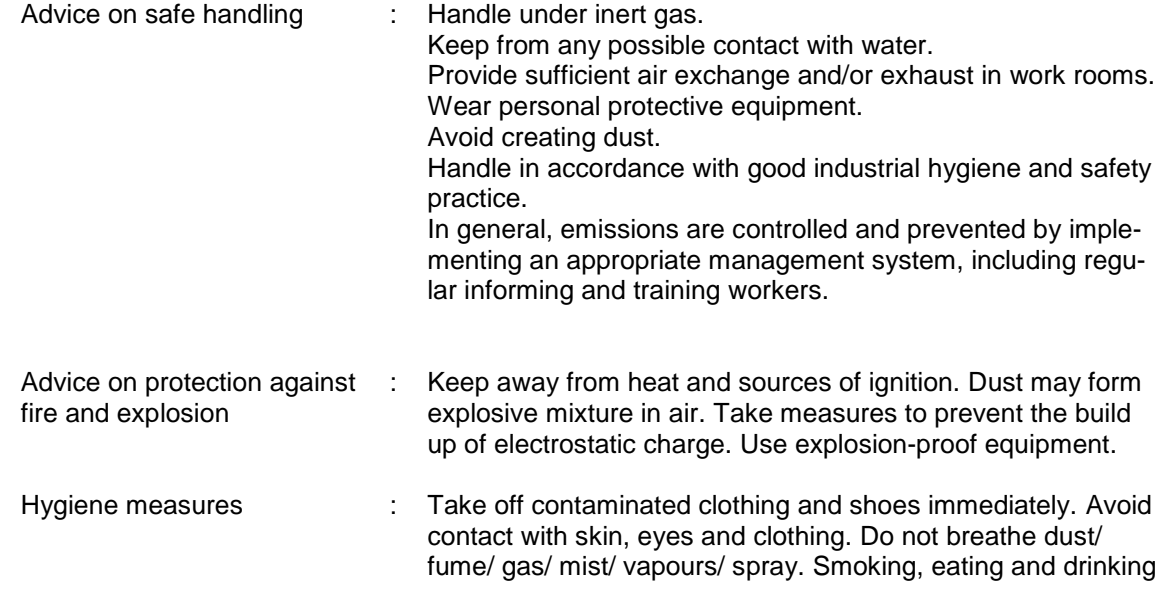

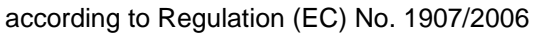

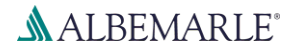

### **Calcium Hydride Powder K**

SDS Number: RS\_000001126

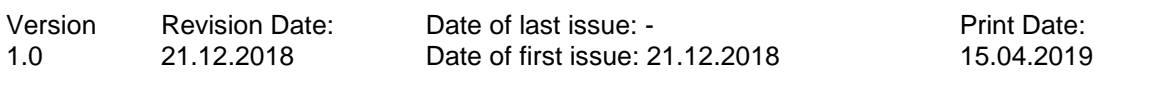

should be prohibited in the application area. Keep away from food, drink and animal feedingstuffs. Wash hands before breaks and at the end of workday.

#### **7.2 Conditions for safe storage, including any incompatibilities**

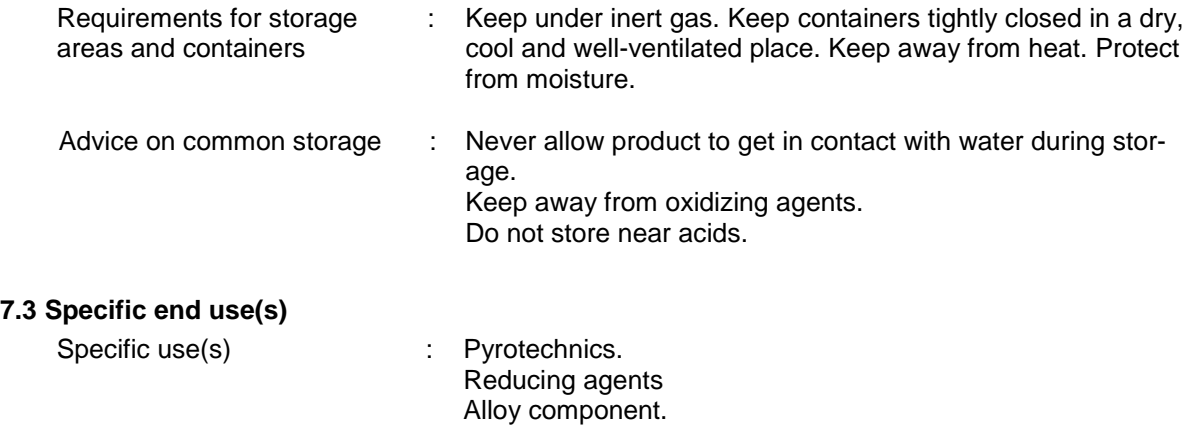

#### **SECTION 8: Exposure controls/personal protection**

#### **8.1 Control parameters**

Contains no substances with occupational exposure limit values.

#### **8.2 Exposure controls**

#### **Engineering measures**

Provide sufficient air exchange and/or exhaust in work rooms. Take precautionary measures against static discharge. Electrical equipment should be protected to the appropriate standard.

#### **Personal protective equipment**

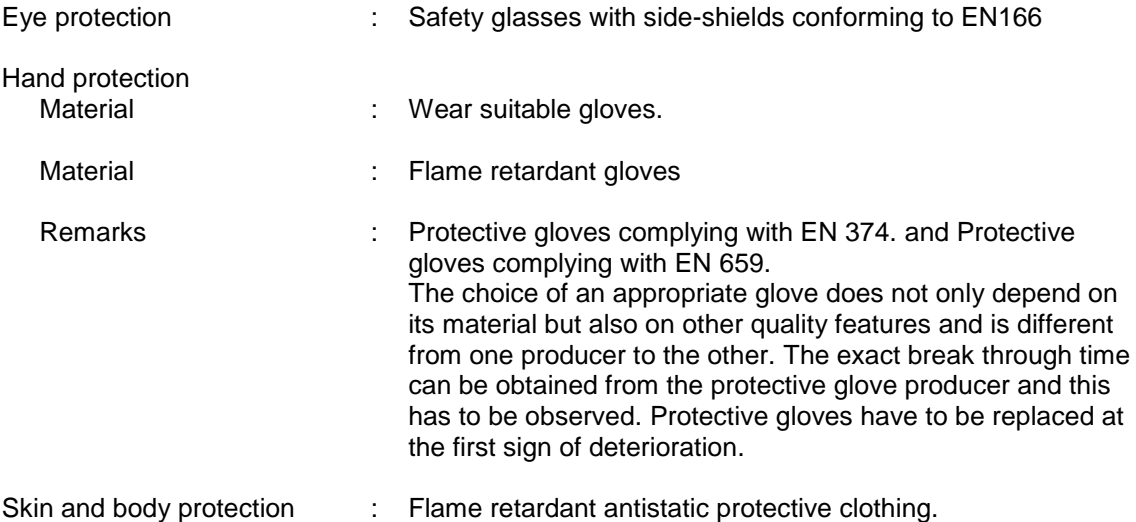

according to Regulation (EC) No. 1907/2006

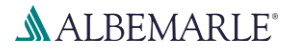

## **Calcium Hydride Powder K**

SDS Number: RS\_000001126

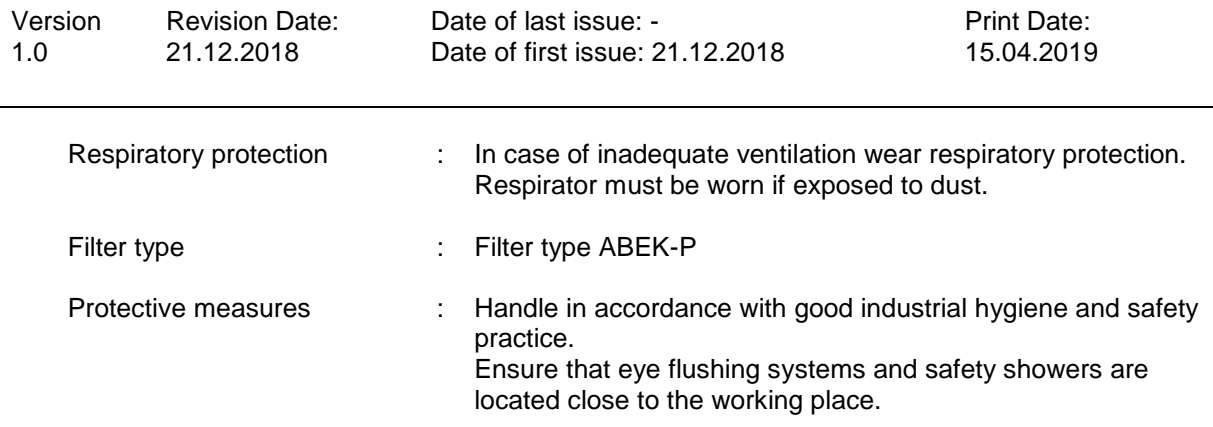

### **SECTION 9: Physical and chemical properties**

#### **9.1 Information on basic physical and chemical properties**

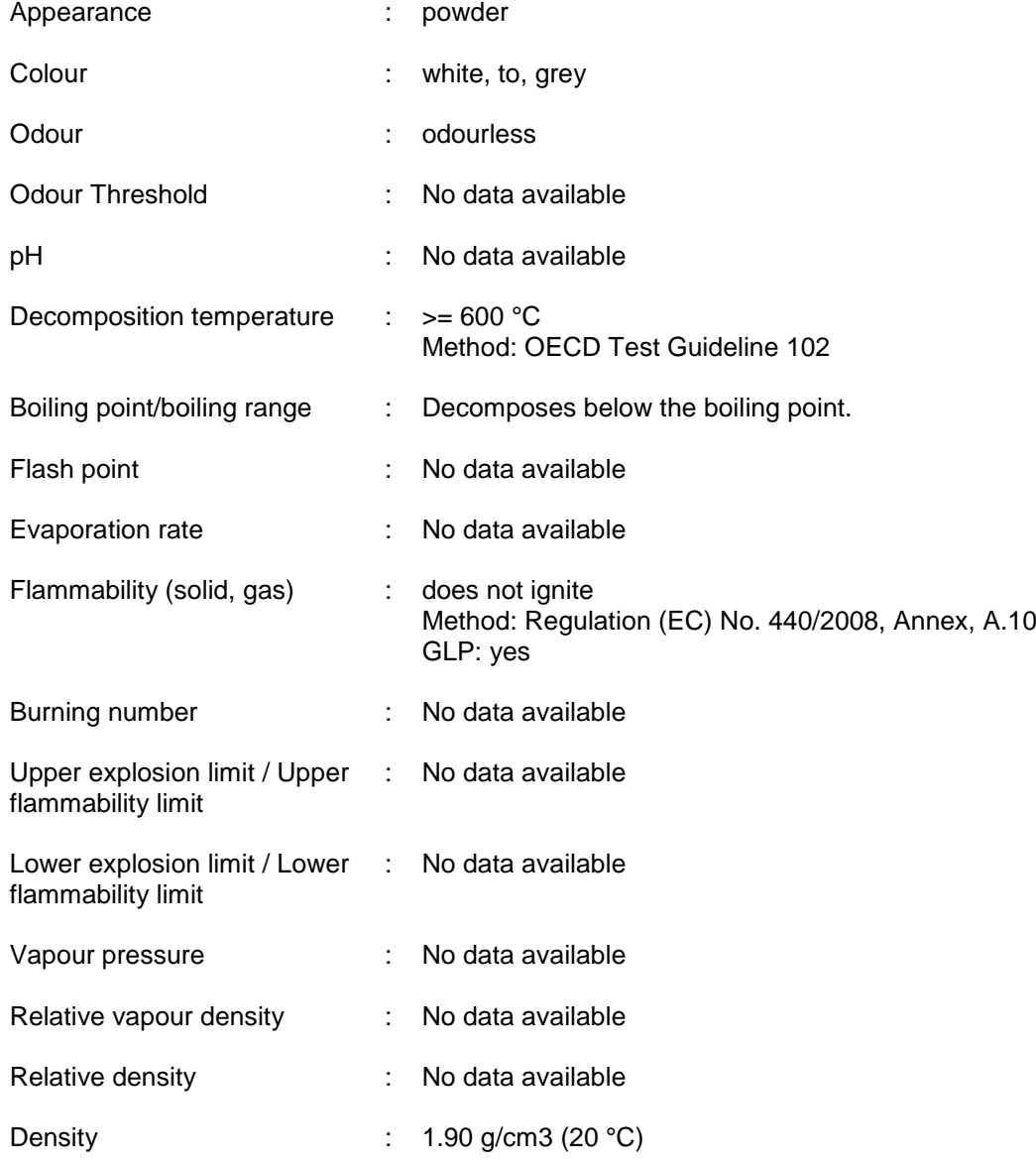

according to Regulation (EC) No. 1907/2006

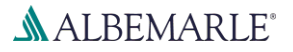

### **Calcium Hydride Powder K**

SDS Number: RS\_000001126

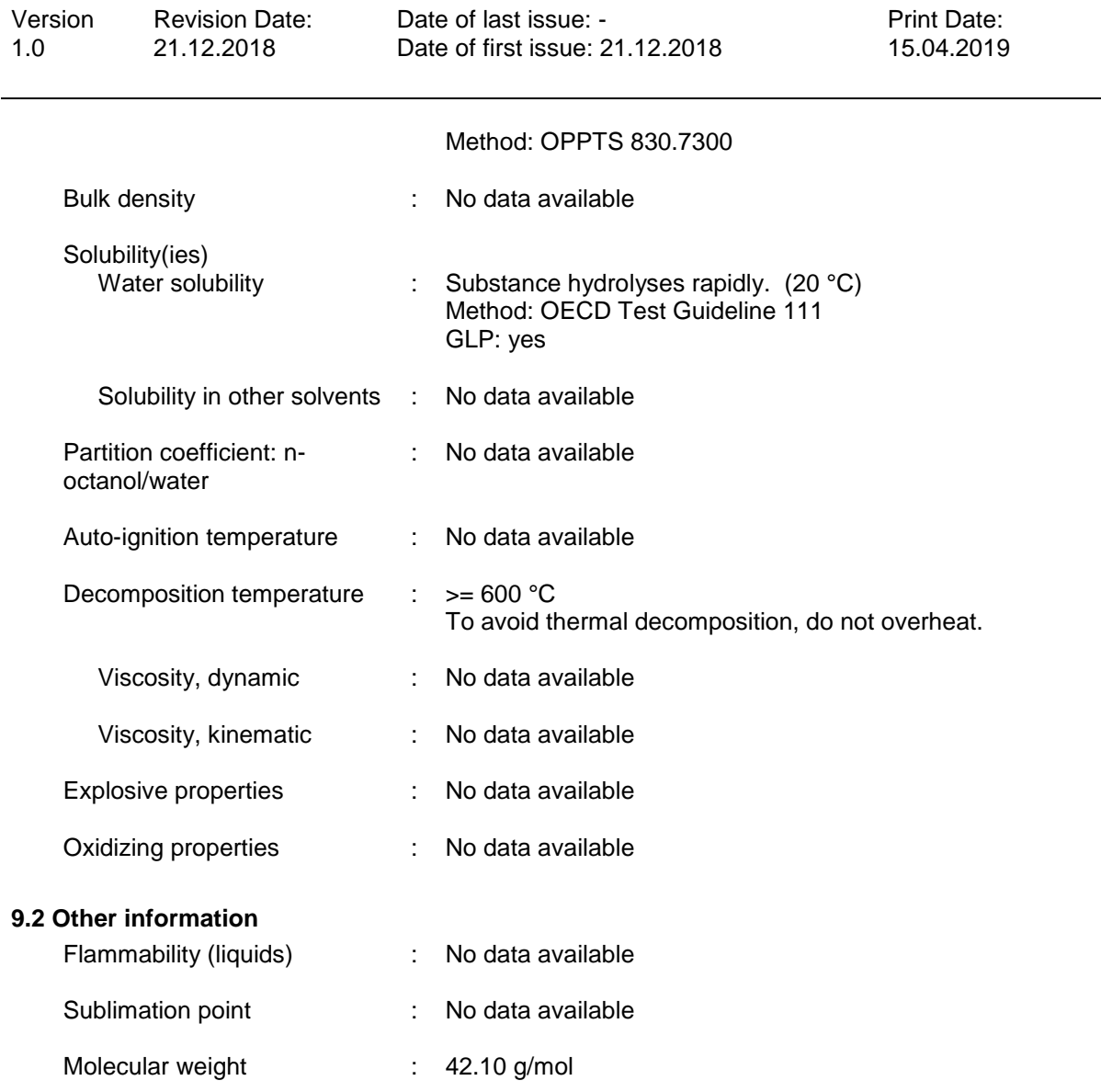

#### **SECTION 10: Stability and reactivity**

#### **10.1 Reactivity**

Risk of violent reaction.

#### **10.2 Chemical stability**

Sensitive to air.

Decomposition under influence of moisture is highly accelerated by heating.

#### **10.3 Possibility of hazardous reactions**

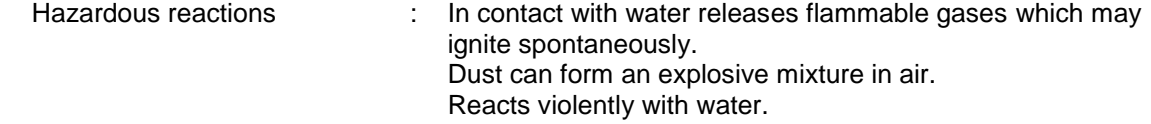

#### **10.4 Conditions to avoid**

according to Regulation (EC) No. 1907/2006

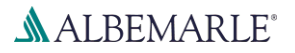

# **Calcium Hydride Powder K**

SDS Number: RS\_000001126

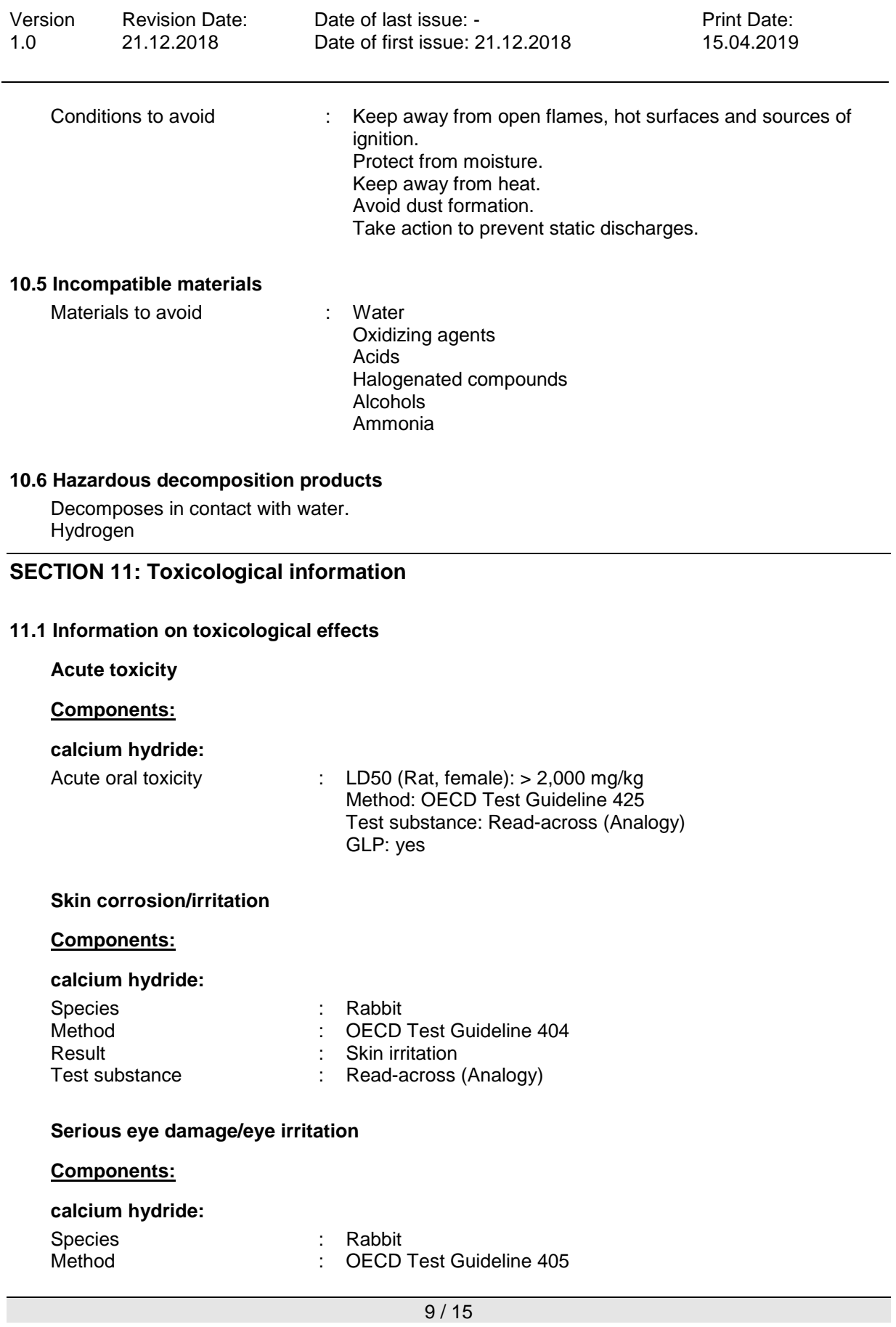

according to Regulation (EC) No. 1907/2006

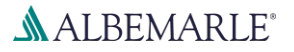

# **Calcium Hydride Powder K**

SDS Number: RS\_000001126

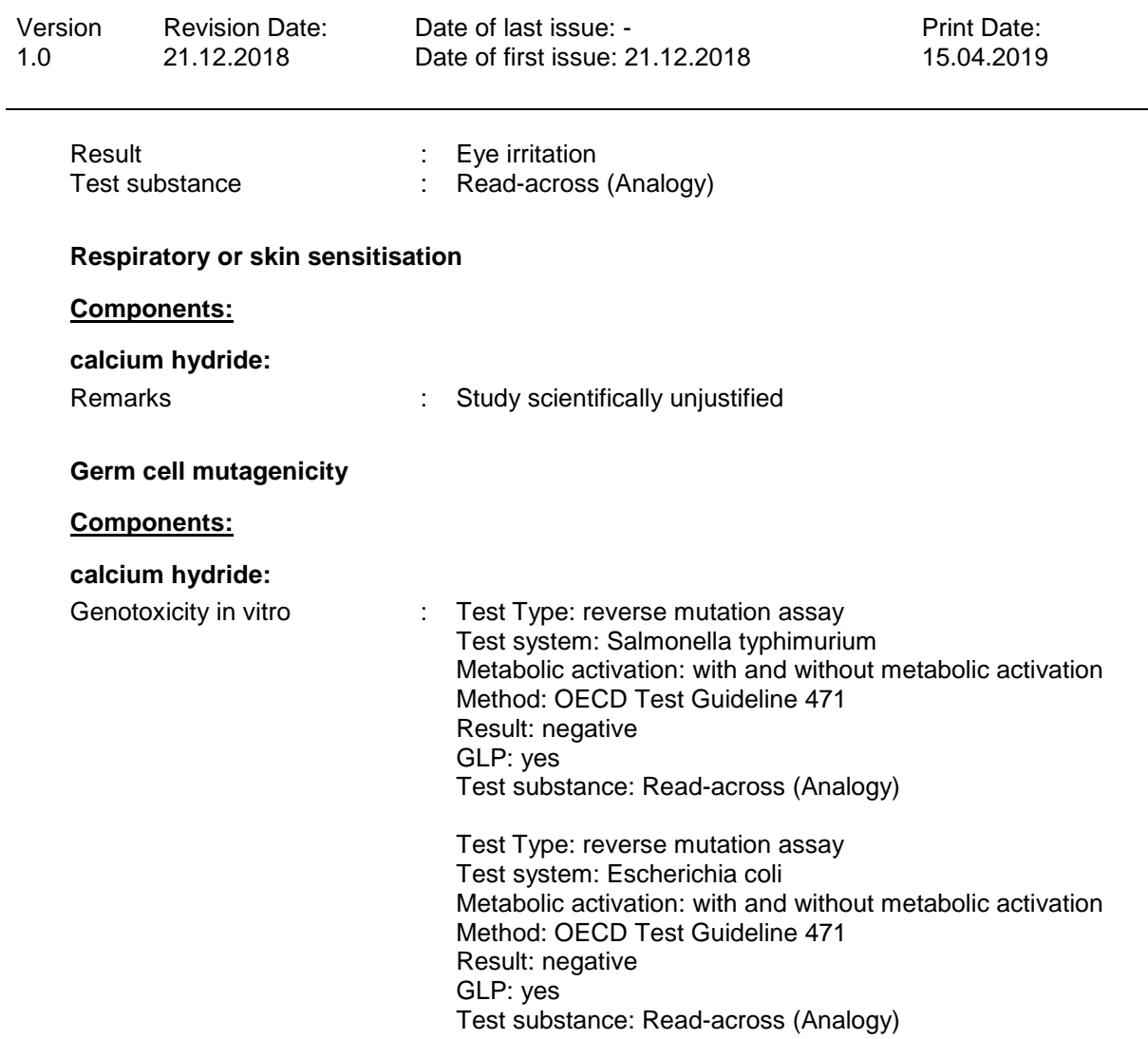

### **SECTION 12: Ecological information**

#### **12.1 Toxicity**

#### **Components:**

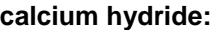

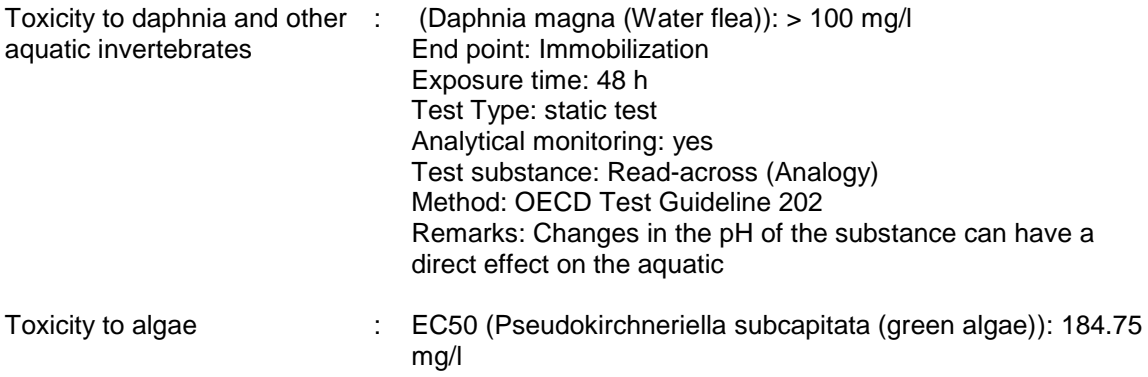

according to Regulation (EC) No. 1907/2006

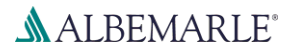

# **Calcium Hydride Powder K**

SDS Number: RS\_000001126

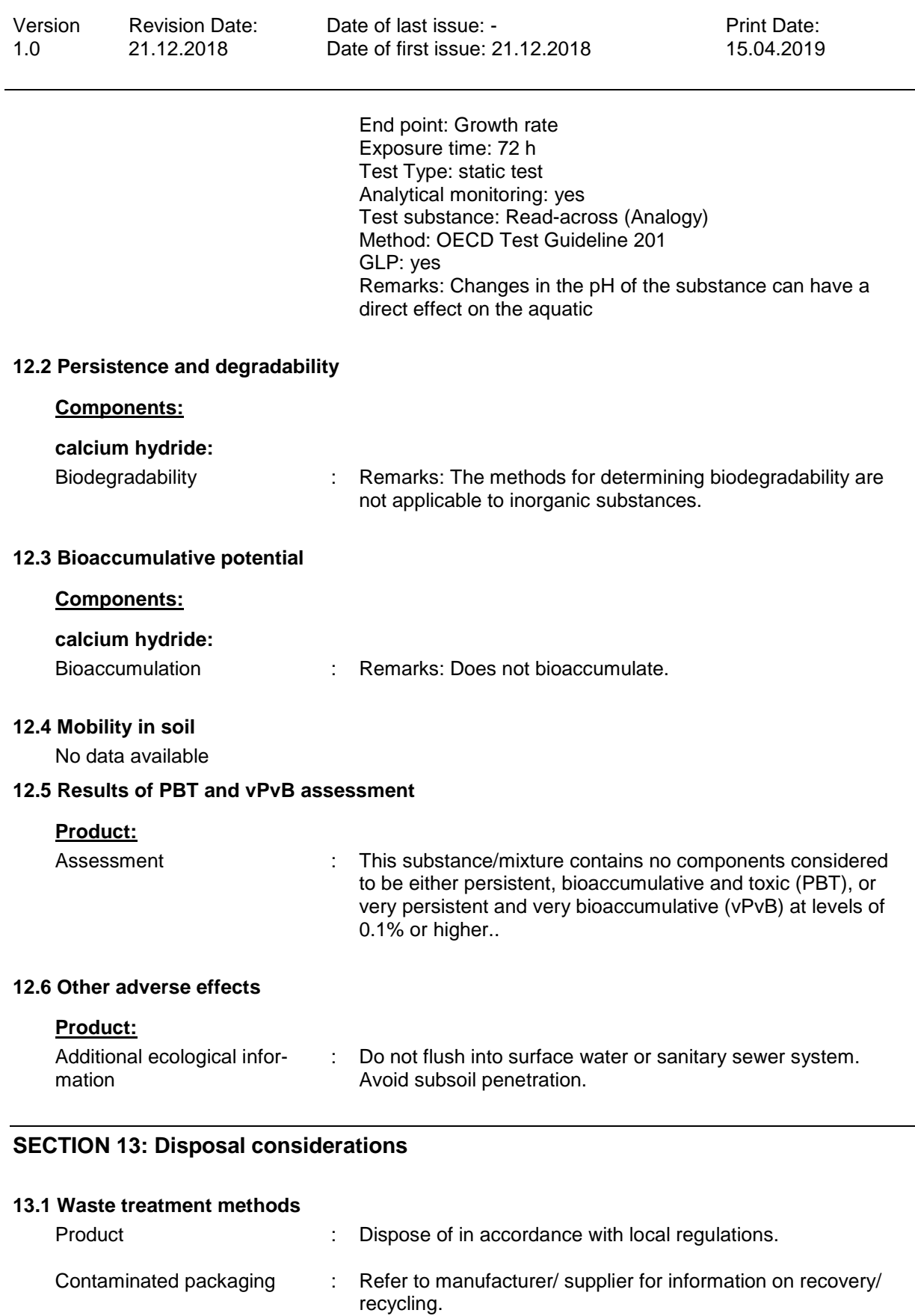

according to Regulation (EC) No. 1907/2006

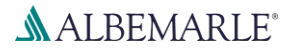

# **Calcium Hydride Powder K**

SDS Number: RS\_000001126

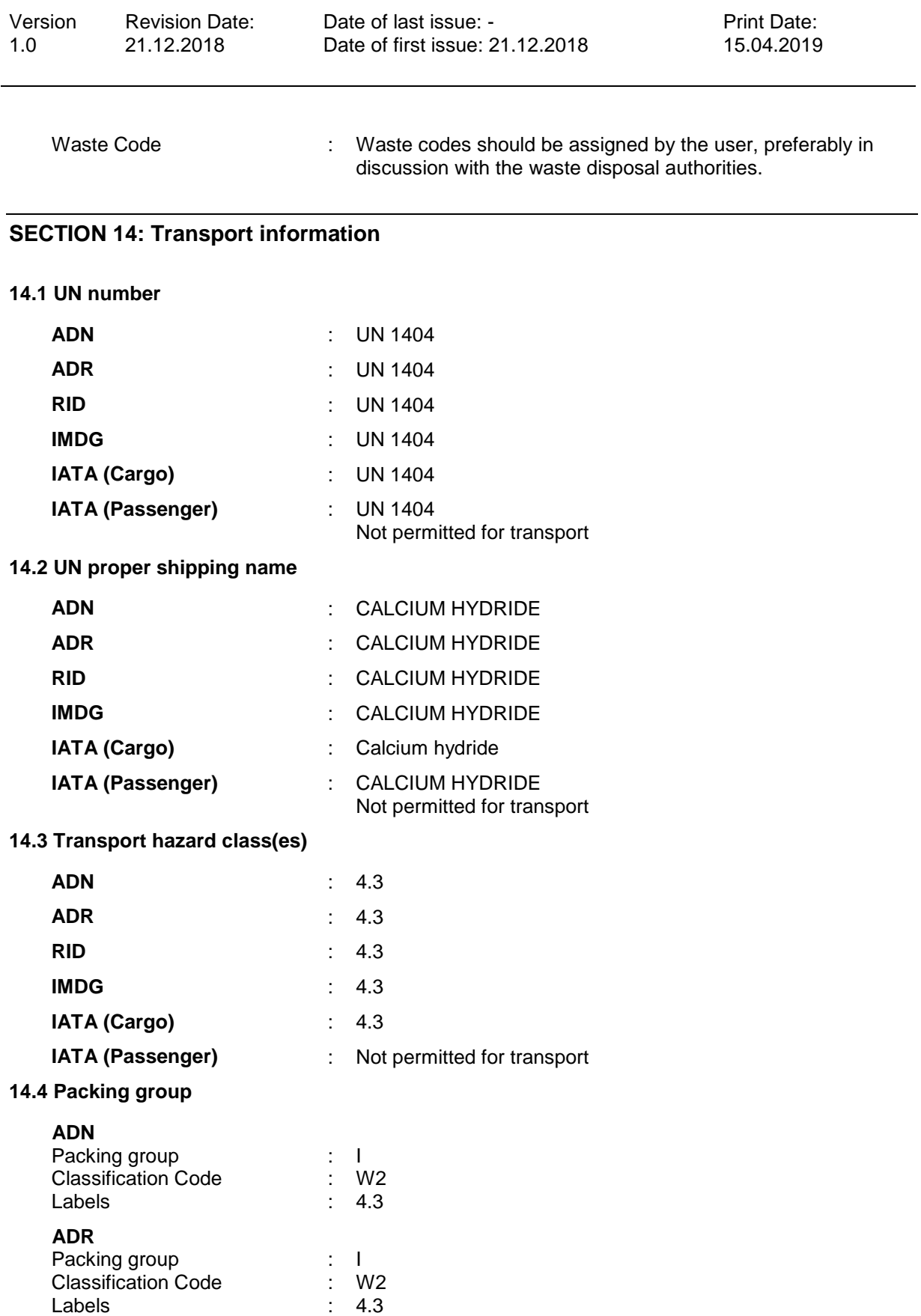

according to Regulation (EC) No. 1907/2006

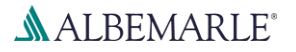

### **Calcium Hydride Powder K**

SDS Number: RS\_000001126

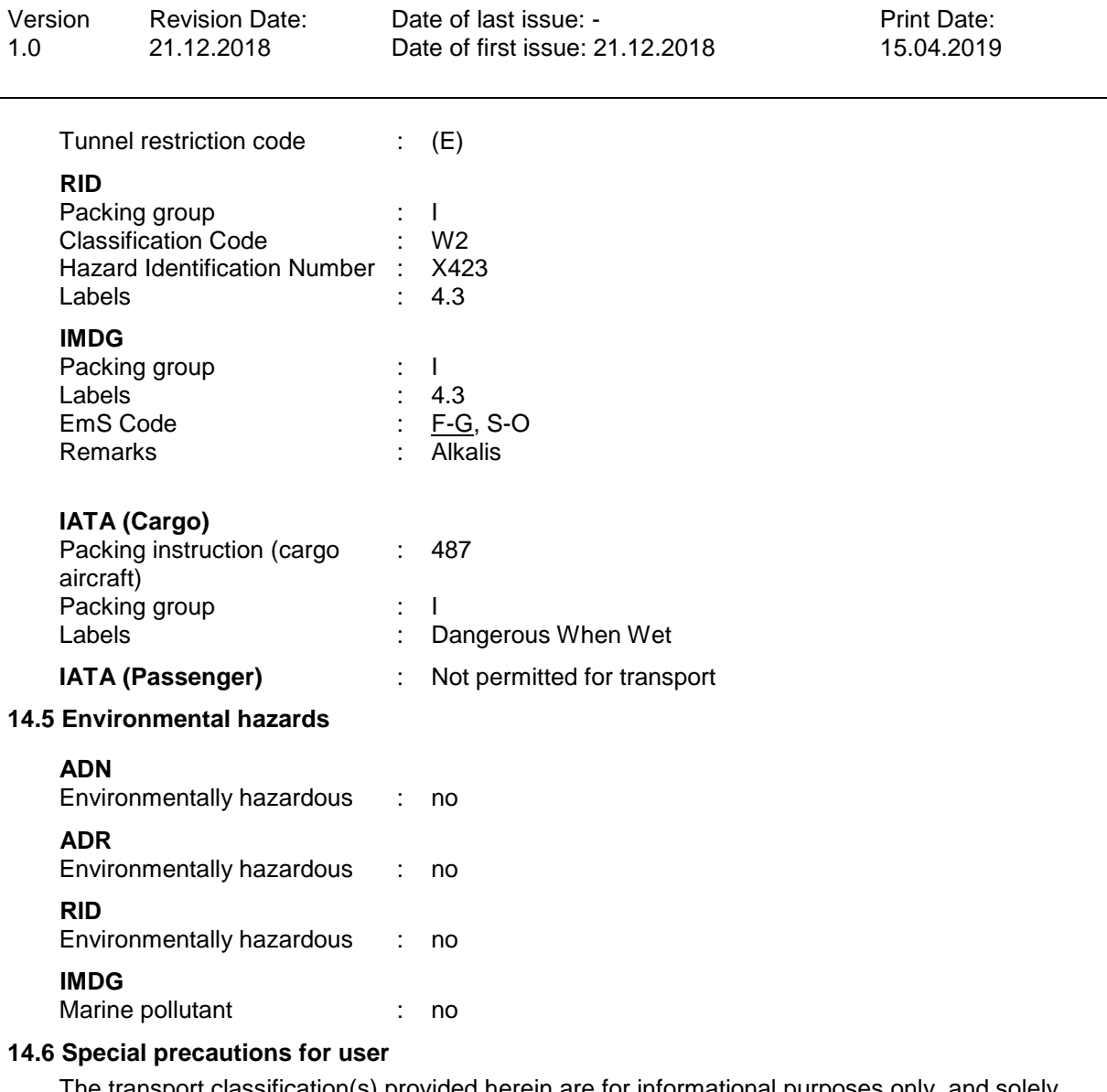

The transport classification(s) provided herein are for informational purposes only, and solely based upon the properties of the unpackaged material as it is described within this Safety Data Sheet. Transportation classifications may vary by mode of transportation, package sizes, and variations in regional or country regulations.

#### **14.7 Transport in bulk according to Annex II of Marpol and the IBC Code**

Not applicable for product as supplied.

#### **SECTION 15: Regulatory information**

#### **15.1 Safety, health and environmental regulations/legislation specific for the substance or mixture**

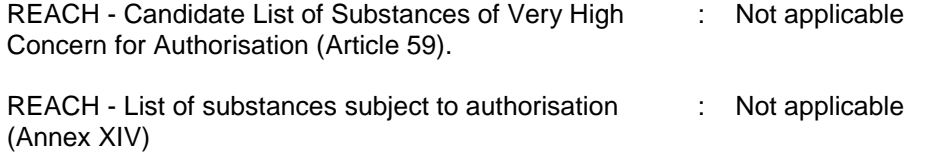

according to Regulation (EC) No. 1907/2006

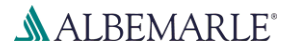

### **Calcium Hydride Powder K**

SDS Number: RS\_000001126

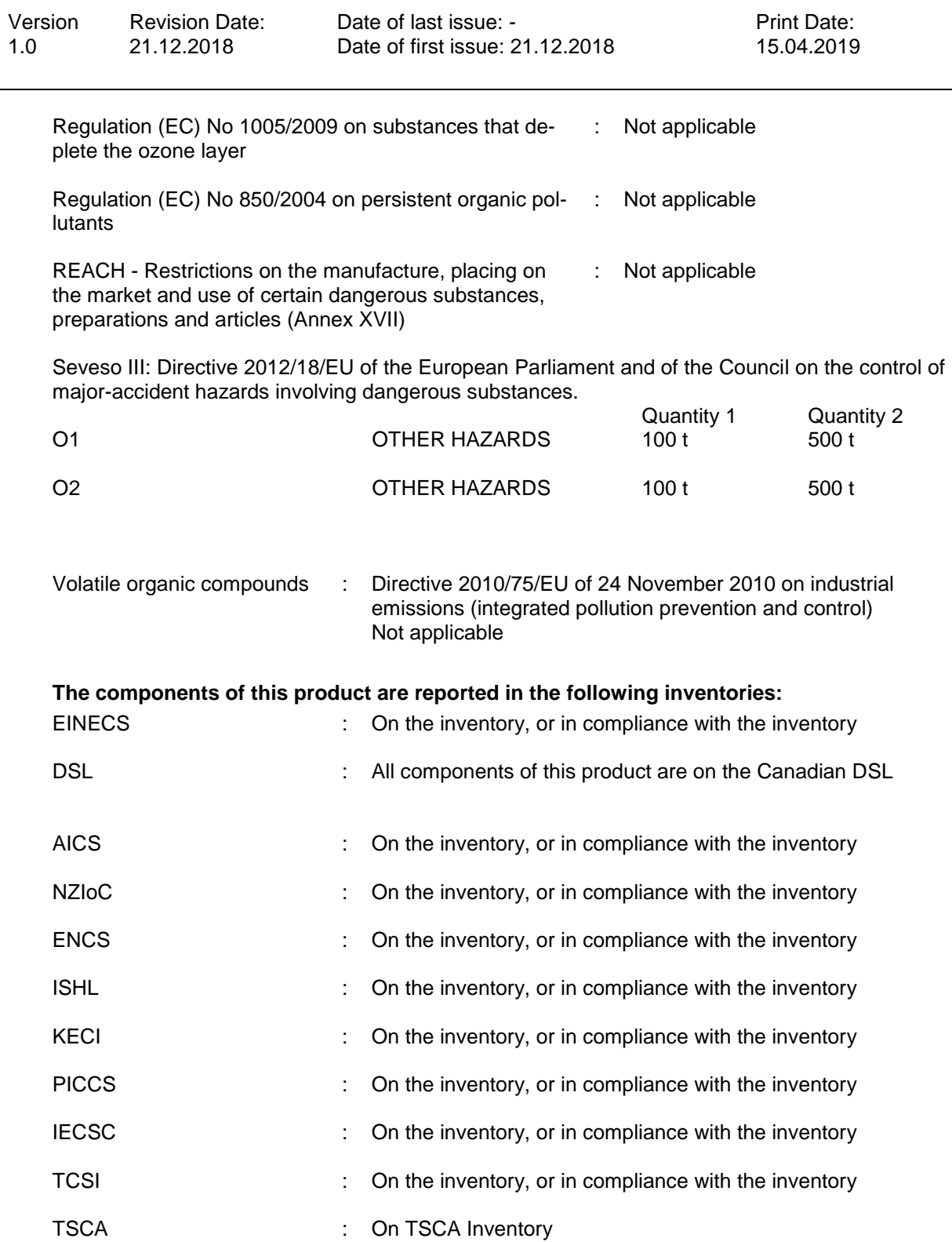

#### **15.2 Chemical safety assessment**

A Chemical Safety Assessment has been carried out for this substance.

according to Regulation (EC) No. 1907/2006

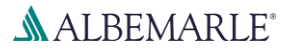

### **Calcium Hydride Powder K**

SDS Number: RS\_000001126

Version 1.0 Revision Date: 21.12.2018

Date of last issue: - Date of first issue: 21.12.2018 Print Date: 15.04.2019

#### **SECTION 16: Other information**

#### **Full text of other abbreviations**

ADN - European Agreement concerning the International Carriage of Dangerous Goods by Inland Waterways; ADR - European Agreement concerning the International Carriage of Dangerous Goods by Road; AICS - Australian Inventory of Chemical Substances; ASTM - American Society for the Testing of Materials; bw - Body weight; CLP - Classification Labelling Packaging Regulation; Regulation (EC) No 1272/2008; CMR - Carcinogen, Mutagen or Reproductive Toxicant; DIN - Standard of the German Institute for Standardisation; DSL - Domestic Substances List (Canada); ECHA - European Chemicals Agency; EC-Number - European Community number; ECx - Concentration associated with x% response; ELx - Loading rate associated with x% response; EmS - Emergency Schedule; ENCS - Existing and New Chemical Substances (Japan); ErCx - Concentration associated with x% growth rate response; GHS - Globally Harmonized System; GLP - Good Laboratory Practice; IARC - International Agency for Research on Cancer; IATA - International Air Transport Association; IBC - International Code for the Construction and Equipment of Ships carrying Dangerous Chemicals in Bulk; IC50 - Half maximal inhibitory concentration; ICAO - International Civil Aviation Organization; IECSC - Inventory of Existing Chemical Substances in China; IMDG - International Maritime Dangerous Goods; IMO - International Maritime Organization; ISHL - Industrial Safety and Health Law (Japan); ISO - International Organisation for Standardization; KECI - Korea Existing Chemicals Inventory; LC50 - Lethal Concentration to 50 % of a test population; LD50 - Lethal Dose to 50% of a test population (Median Lethal Dose); MARPOL - International Convention for the Prevention of Pollution from Ships; n.o.s. - Not Otherwise Specified; NO(A)EC - No Observed (Adverse) Effect Concentration; NO(A)EL - No Observed (Adverse) Effect Level; NOELR - No Observable Effect Loading Rate; NZIoC - New Zealand Inventory of Chemicals; OECD - Organization for Economic Co-operation and Development; OPPTS - Office of Chemical Safety and Pollution Prevention; PBT - Persistent, Bioaccumulative and Toxic substance; PICCS - Philippines Inventory of Chemicals and Chemical Substances; (Q)SAR - (Quantitative) Structure Activity Relationship; REACH - Regulation (EC) No 1907/2006 of the European Parliament and of the Council concerning the Registration, Evaluation, Authorisation and Restriction of Chemicals; RID - Regulations concerning the International Carriage of Dangerous Goods by Rail; SADT - Self-Accelerating Decomposition Temperature; SDS - Safety Data Sheet; SVHC - Substance of Very High Concern; TCSI - Taiwan Chemical Substance Inventory; TRGS - Technical Rule for Hazardous Substances; TSCA - Toxic Substances Control Act (United States); UN - United Nations; vPvB - Very Persistent and Very Bioaccumulative

#### **Further information**

The information provided in this Safety Data Sheet is correct to the best of our knowledge, information and belief at the date of its publication. The information given is designed only as a guidance for safe handling, use, processing, storage, transportation, disposal and release and is not to be considered a warranty or quality specification. The information relates only to the specific material designated and may not be valid for such material used in combination with any other materials or in any process, unless specified in the text.

GB / EN